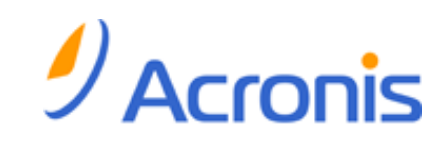

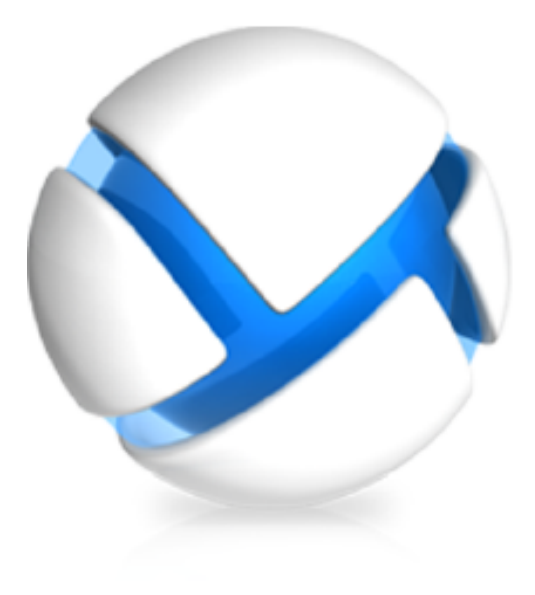

# *Acronis Backup & Recovery 11.5 Virtual Edition*

*Cómo realizar una copia de seguridad de equipos virtuales*

# **Declaración de copyright**

Copyright © Acronis International GmbH, 2002-2012. Todos los derechos reservados.

"Acronis" y "Acronis Secure Zone" son marcas comerciales registradas de Acronis International GmbH.

"Acronis Compute with Confidence", "Acronis Startup Recovery Manager", "Acronis Active Restore" y el logotipo de Acronis son marcas registradas de Acronis International GmbH.

Linux es una marca registrada de Linus Torvalds.

VMware y VMware Ready son marcas comerciales o marchas comerciales registradas de VMware, Inc. en los Estados Unidos y otras jurisdicciones.

Windows y MS-DOS son marcas registradas de Microsoft Corporation.

Todas las otras marcas comerciales y derechos de autor mencionados son propiedad de sus respectivos propietarios.

La distribución de las versiones sustancialmente modificadas del presente documento está prohibida sin el permiso explícito del titular del derecho de autor.

La distribución de este trabajo o trabajo derivado en cualquier forma de libro estándar (papel) para fines comerciales está prohibida excepto que se obtenga permiso previo del titular del derecho de autor.

LA DOCUMENTACIÓN SE PROPORCIONA "TAL COMO ESTÁ" Y SE EXCLUYEN TODAS LAS CONDICIONES, DECLARACIONES Y GARANTÍAS, EXPRESAS O IMPLÍCITAS, INCLUIDAS LAS GARANTÍAS IMPLÍCITAS SOBRE LA COMERCIABILIDAD, APTITUD PARA UN PROPÓSITO EN PARTICULAR O GARANTÍA DE NO VIOLACIÓN DE DERECHOS DE TERCEROS, EXCEPTO QUE DICHAS EXCLUSIONES NO SE CONSIDEREN VÁLIDAS ANTE LA LEY.

Es posible que se proporcione código de terceros con el Software o el Servicio. Los términos de licencia de dichos terceros se encuentran detallados en el archivo license.txt ubicado en el directorio raíz de la instalación. Siempre puede encontrar la lista actualizada del código de terceros y los términos de licencia asociados utilizados con el Software o el Servicio en http://kb.acronis.com/content/7696

### **Tecnologías patentadas de Acronis**

Las tecnologías utilizadas en este producto están avaladas por las siguientes patentes: Patente de EE. UU. N.º 7,047,380; Patente de EE. UU. N.º 7,246,211; Patente de EE. UU. N.º 7,318,135; Patente de EE. UU. N.º 7,366,859; Patente de EE. UU. N.º 7,636,824; Patente de EE. UU. N.º 7,831,789; Patente de EE. UU. N.º 7,886,120; Patente de EE. UU. N.º 7,934,064; Patente de EE. UU. N.º 7,949,635; Patente de EE. UU. N.º 7,979,690; Patente de EE. UU. N.º 8,069,320; Patente de EE. UU. N.º 8,073,815; Patente de EE. UU. N.º 8,074,035.

# Contenido

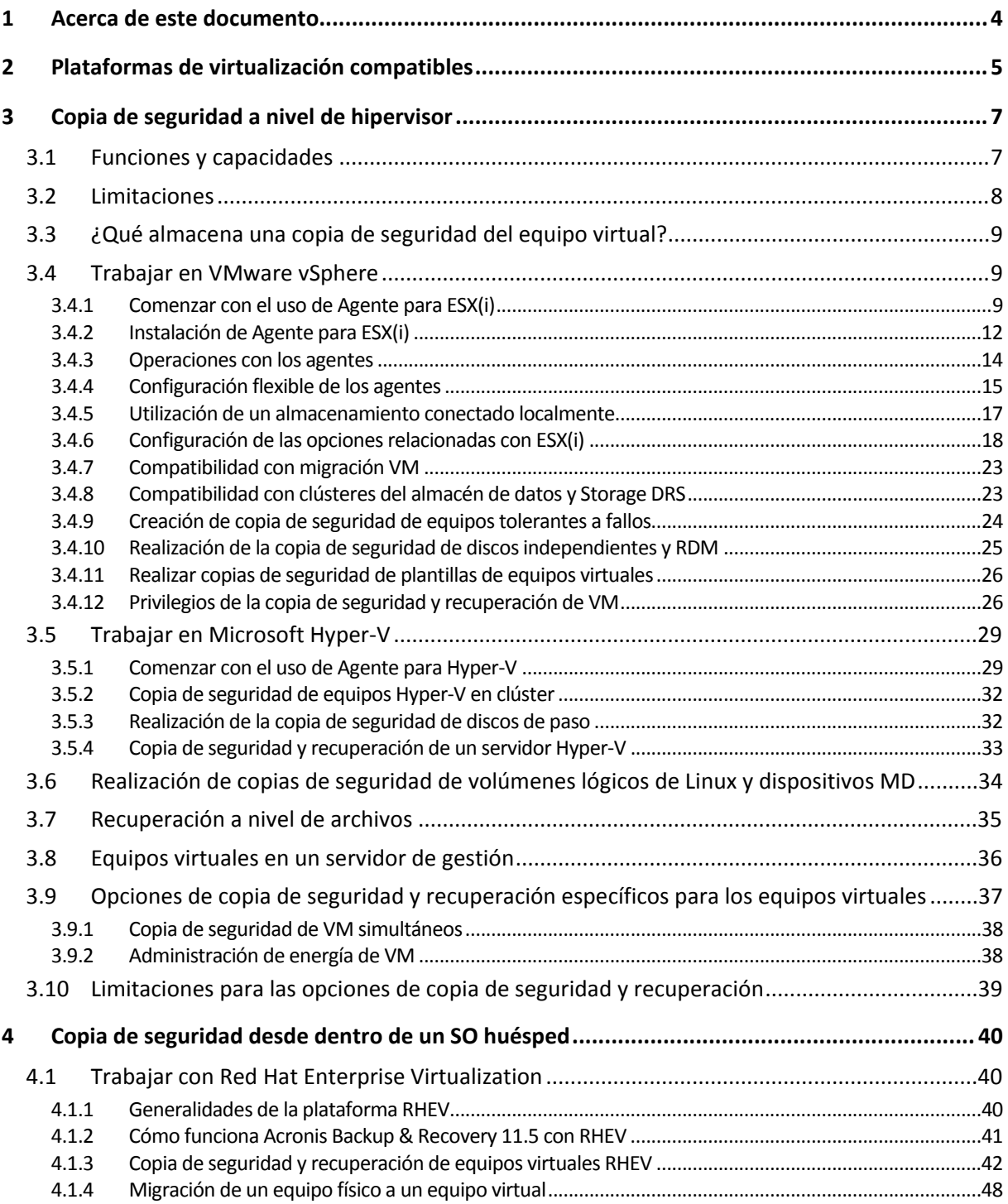

# <span id="page-3-0"></span>**1 Acerca de este documento**

Este documento contiene información que específico para la copia de seguridad y recuperación de equipos virtuales con Acronis Backup & Recovery 11.5 Virtual Edition.

Para obtener información más completa sobre la funcionalidad que proporciona Acronis Backup & Recovery 11.5, consulte

# **Ayuda de Acronis Backup & Recovery 11.5**

Ayuda web: http://www.acronis.es/support/documentation/ABR11.5/

Ayuda integrada y contextual disponible en la consola de gestión Acronis Backup & Recovery 11.5 al hacer clic en el botón con el signo de interrogación  $\bullet$ .

Para mayor conveniencia, esta información también aparece en otras fuentes. Utilice las que correspondan con sus preferencias y edición seleccionada.

#### **Información de instalación**

Ayuda de instalación disponible en el programa de instalación al hacer clic en **Ver Ayuda de instalación**.

Manual de instalación: http://www.acronis.es/download/docs/abr11.5a/installguide

# **Información sobre la funcionalidad principal que proporciona Acronis Backup & Recovery 11.5**

Guía del usuario: http://www.acronis.es/download/docs/abr11.5a/userguide

### **Interfaz de la línea de comandos**

Referencia de la línea de comandos: http://www.acronis.es/download/docs/abr11.5/cmdlineref

# <span id="page-4-0"></span>**2 Plataformas de virtualización compatibles**

La siguiente tabla resume cómo las diferentes plataformas de virtualización son compatibles con Acronis Backup & Recovery 11.5.

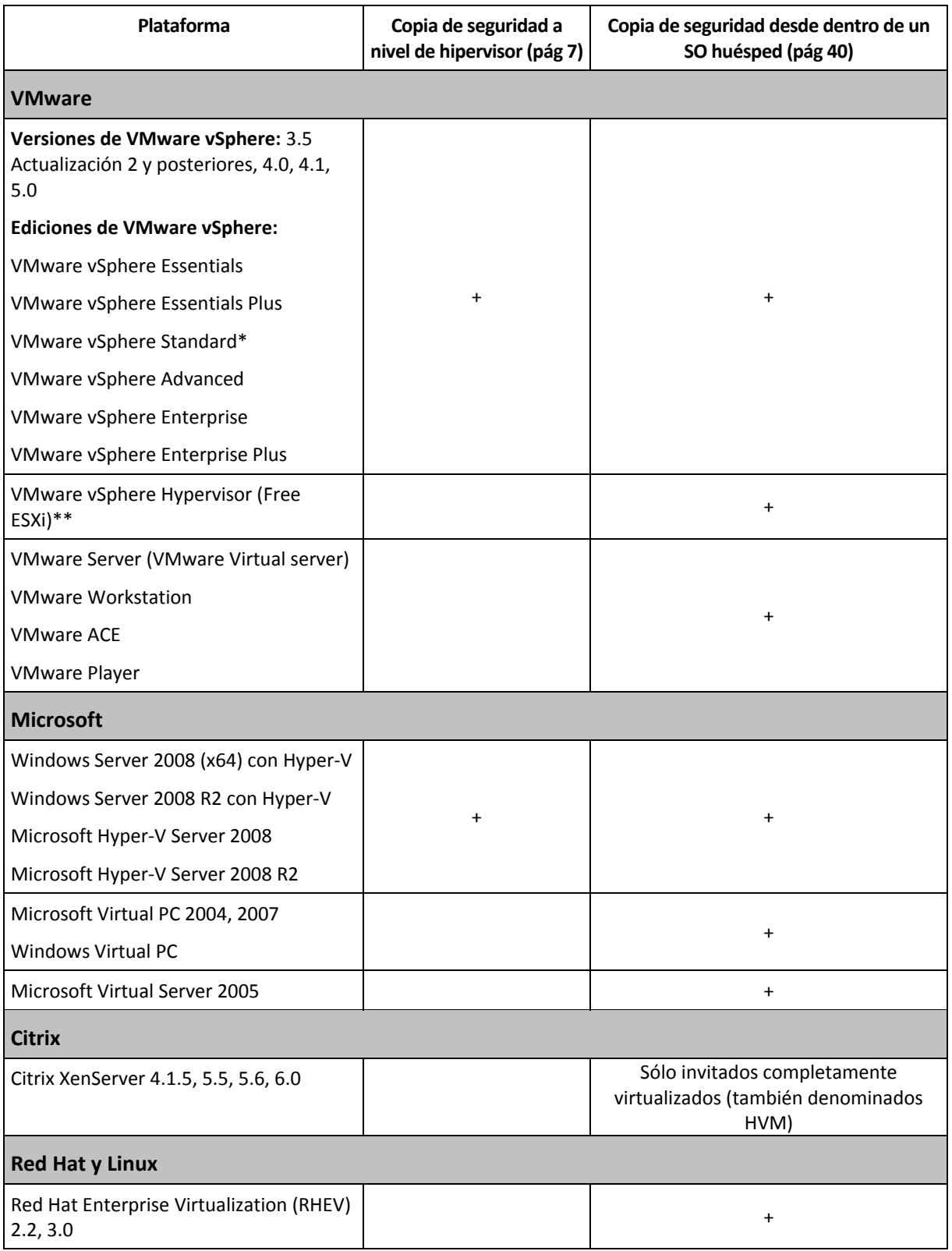

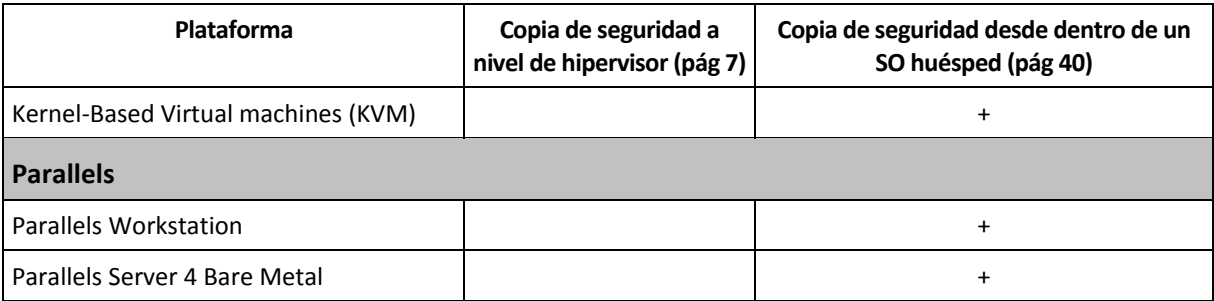

\* La edición estándar no es compatible con Hot-add, así que es probable que las copias de seguridad se ejecuten más lentamente

\*\* La copia de seguridad a nivel de hipervisor no es compatible para vSphere Hypervisor porque este producto restringe el acceso a la interfaz de la línea de comandos remota (RCLI) solo a modo de lectura. El agente funciona durante el periodo de evaluación de vSphere Hypervisor mientras no se introduzca ninguna clave. Una vez ingresada dicha clave, el agente deja de funcionar.

# <span id="page-6-0"></span>**3 Copia de seguridad a nivel de hipervisor**

La copia de seguridad a nivel de hipervisor (también conocida como copia de seguridad sin agente) significa la capacidad de realizar una copia de seguridad y recuperar equipos virtuales sin instalar los agentes en los sistemas huéspedes. Esta funcionalidad está disponible al utilizar Acronis Backup & Recovery 11.5 Agent for VMware vSphere ESX(i) o Acronis Backup & Recovery 11.5 Agent for Hyper-V. Estos agentes necesitan una licencia para que Acronis Backup & Recovery 11.5 Virtual Edition funcione.

**Agente para VMware vSphere ESX(i)** se suministra en dos versiones:

- Agente para ESX(i) (Virtual Appliance) puede importarse o implementarse en VMware ESX(i) Server.
- Para la copia de seguridad descargada, Agente para ESX(i) (Windows) puede instalarse en un equipo que ejecute Windows.

**Agente para Hyper-V** deben estar instalador directamente en el servidor Hyper-V host.

# <span id="page-6-1"></span>**3.1 Funciones y capacidades**

La copia de seguridad a nivel de hipervisor incluye las siguientes funciones y capacidades.

### **Copia de seguridad a nivel de discos**

Copia de seguridad de equipos completos o discos o volúmenes individuales.

Durante la creación de la copia de seguridad, un equipo virtual puede estar en ejecución, detenido, suspendido o alternarse entre los tres estados.

### **Recuperación a nivel de discos**

Recuperación de equipos completos, discos o volúmenes individuales en un equipo virtual nuevo o existente.

Una equipo virtual deben detenerse durante la recuperación de su equipo. De manera predeterminada, el software detiene el equipo automáticamente.

### **Recuperación a nivel de archivos** (pág [35\)](#page-34-0)

Recuperación de archivos y carpetas individuales en el sistema de archivos local del agente (solo en Windows), una red compartida, servidor FTP o SFTP.

### **Compatibilidad con clústeres**

Copia de seguridad y recuperación de equipos virtuales en clústeres.

### **Compatibilidad con migración VMware vMotion/Microsoft** (pág [23\)](#page-22-0)

Copia de seguridad ininterrumpida durante la migración del equipo incluido en la copia de seguridad. Un plan de copias de seguridad se ejecuta sin importar en qué servidor el equipo se esté ejecutando.

### **Copias de seguridad simultáneas de equipos virtuales** (pág [38\)](#page-37-0)

Un agente puede realizar paralelamente la copia de seguridad de hasta 10 equipos virtuales. El usuario define el número exacto.

### **Conversión incremental a un equipo virtual**

Un agente puede convertir una copia de seguridad a nivel de discos a un equipo virtual del tipo correspondiente: VMware ESX(i) o Microsoft Hyper-V. La conversión de una copia de seguridad incremental actualiza el equipo en vez de crearla desde cero.

**Configuración flexible de los agentes para manejar uno o múltiples servidores ESX(i)** (pá[g 15\)](#page-14-0)

# *Se aplica solo a VMware vSphere*

Proteja su entorno virtual con tantos agentes como desee, desde un agente para todos los servidores hasta un agente para cada equipo. El servidor de gestión distribuye uniformemente los equipos virtuales entre los agentes. O puede enlazar los agentes (pág [20\)](#page-19-0) con los equipos manualmente.

**Copia de seguridad descargada con Agente para VMware vSphere ESX(i) (Windows)** (pág [12\)](#page-11-0)

# *Se aplica solo a VMware vSphere*

Una versión de Windows de Agent para ESX(i) le permite realizar copias de seguridad descargadas desde un servidor ESX(i).

# **Implementación automática del agente** (pág [18\)](#page-17-1)

# *Se aplica solo a VMware vSphere*

Solo incluya los equipos virtuales en un plan de copias de seguridad. Los agentes se implementarán y configurarán en segundo plano si lo permitió al configurar la integración con vCenter Server.

**Copia de seguridad en un dispositivo conectado localmente** (pág [17\)](#page-16-0)

# *Se aplica solo a VMware vSphere*

Añada un disco virtual dedicado a Agente para ESX(i) (Virtual Appliance) y realice las copias de seguridad en este almacenamiento, omitiendo la LAN.

# Compatibilidad con el **Seguimiento de bloques modificados (CBT)** (pág [21\)](#page-20-0)

# *Se aplica a VMware ESX(i) 4.0 y posterior*

Realizar copias de seguridad incrementales y diferenciales más rápidas de equipos virtuales ESX(i) usando la característica de Seguimiento de bloques modificados (CBT) de ESX(i).

# **Compatibilidad con equipos virtuales basados en UEFI**

*Se aplica a VMware ESXi 5 únicamente.*

Realice copias de seguridad y recupere equipos virtuales que usan Unified Extensible Hardware Interface (UEFI). Convierta un equipo virtual basado en UEFI en un equipo virtual que usa el mismo firmware de inicio.

# **Compatibilidad con las plantillas de VM** (pág [26\)](#page-25-0)

Realice copias de seguridad y recupere las plantillas de equipos virtuales de la misma manera que en equipos virtuales ESX(i) normales.

# <span id="page-7-0"></span>**3.2 Limitaciones**

A veces, una copia de seguridad a nivel de hipervisor no es posible debido a limitaciones del producto de virtualización.

- VMware vSphere no es compatible con las instantáneas de los equipos virtuales tolerantes a fallos, discos independientes y de discos Raw Device Mapping (RDM) en modo de compatibilidad física.
- Microsoft Hyper-V no proporciona control para los discos de paso en un sistema anfitrión. Como resultado, el proveedor de instantáneas de software de Microsoft no puede proporcionar a Agent for Hyper-V las instantáneas de los discos de paso.

Para superar estas limitaciones, utilice la copia de seguridad desde dentro de un SO huésped (pág [40\)](#page-39-0). Con este método también puede:

- Ejecutar los comandos antes y después de la copia de seguridad o antes y después de la captura de datos en el sistema operativo huésped.
- Realizar copias de seguridad de archivos y carpetas individuales de un equipo virtual.
- Recuperar archivos en un sistema de archivos del equipo virtual.
- Realizar copias de seguridad de un sistema invitado almacenado en un volumen lógico para poder recuperar el equipo en una plataforma distinta.
- Utilizar las opciones de copia de seguridad y recuperación que no son efectivas para la copia de seguridad a un nivel de hipervisor (pág [39\)](#page-38-0).

Para obtener más información, consulte las siguientes secciones:

- Realización de la copia de seguridad de discos independientes y RDM (pág [25\)](#page-24-0)
- Realización de la copia de seguridad de discos de paso (pág [32\)](#page-31-1)
- Creación de copia de seguridad de equipos tolerantes a fallos (pág [24\)](#page-23-0)
- <span id="page-8-0"></span>Realización de copias de seguridad de volúmenes lógicos de Linux y dispositivos MD (pág [34\)](#page-33-0)

# **3.3 ¿Qué almacena una copia de seguridad del equipo virtual?**

La copia de seguridad de todo un equipo virtual, sus discos o volúmenes proporciona una copia de seguridad de disco estándar. Una copia de seguridad creada a nivel de hipervisor también almacena la configuración del equipo virtual. Esta configuración se sugerirá de de manera predeterminada al recuperar el contenido de la copia de seguridad a un nuevo equipo virtual.

Puede recuperar los discos y volúmenes desde una copia de seguridad del equipo virtual a un equipo físico. De igual manera, puede recuperar los discos o los volúmenes de una copia de seguridad del equipo físico a un equipo virtual nuevo o existente. Por lo tanto, la migración de equipos de física a virtual y de virtual a física se vuelve disponible.

Con Agente para Windows o Agente para Linux, puede montar los volúmenes desde una copia de seguridad del equipo virtual y recuperar los archivos individuales de la misma.

# <span id="page-8-1"></span>**3.4 Trabajar en VMware vSphere**

# <span id="page-8-2"></span>**3.4.1 Comenzar con el uso de Agente para ESX(i)**

Esta sección describe cómo comenzar a realizar al copia de seguridad de los equipos virtuales ESX(i).

# **Requisitos previos**

Asegúrese que:

- Tiene vCenter Server que gestiona uno o más servidores ESX(i).
- VMware Tools está instalado en cada equipo virtual que desea incluir en la copia de seguridad. Consulte las instrucciones de instalación más adelante en esta sección.
- **Posee una o más licencias para Acronis Backup & Recovery 11.5 Virtual Edition. Cada servidor** ESX(i) cuyo equipo virtual desea incluir en la copia de seguridad necesita una licencia separada. Puede comprar claves de licencia completas u obtener claves de licencia de prueba.
- Tiene un equipo con Windows que actuará como el servidor de gestión. Este equipo siempre deben estar encendido y disponible en la red. Para obtener los requisitos del sistema, consulte la documentación de instalación.
- Descargó el programa de instalación de Acronis Backup & Recovery 11.5.

# *Para instalar VMware Tools*

- 1. En VMware Infrastructure/vSphere Client, inicie sesión en vCenter Server.
- 2. Seleccione la equipo virtual y ejecute el sistema operativo anfitrión.
- 3. Haga clic con el botón derecho en el equipo virtual y seleccione **Huésped** > **Instalar/actualizar VMware Tools**.
- 4. Siga las instrucciones del asistente.

# **Instalación**

*En este paso, instalará el servidor de gestión. Esto le permitirá realizar la copia de seguridad de los equipos virtuales de vCenter Server.*

- 1. En el equipo que actúa como el servidor de gestión, inicie sesión como administrador e comience el programa de instalación.
- 2. Haga clic en **Instalar Acronis Backup & Recovery 11.5**.
- 3. Acepte los términos del contrato de licencia.
- 4. Seleccione la casilla de verificación **Controlar y configurar de forma centralizada la realización de copias de seguridad de equipos físicos y virtuales**.
- 5. Escriba todos las claves de licencia o impórtelas desde un archivo de texto.
- 6. Haga clic en **Instalar.**

# **Integración con vCenter Server**

*En este paso, integrará el servidor de gestión con su vCenter Server. La integración permite que el servidor de gestión implemente automáticamente los agentes a los servidores ESX(i).*

- 1. Inicie la consola de gestión al hacer clic en **Acronis Backup & Recovery 11.5** en el escritorio.
- 2. Haga clic en **Conectar a un servidor de gestión**. En **Equipo**, escriba el nombre del equipo actual.
- 3. En el panel de **Navegación**, haga clic con el botón derecho en **Equipos virtuales** y después haga clic en **Configurar integración de VMware vCenter**.
- 4. Especifique el nombre o dirección IP de vCenter Server y el nombre de usuario y contraseña de un administrador de vCenter Server.

*Nota: Si desea especificar una cuenta de usuario no administrativa, asegúrese de que la cuenta posee los privilegios apropiados (pág [26\)](#page-25-1).*

- 5. Seleccione la casilla de verificación **Implementar automáticamente Agente para ESX(i) (Virtual Appliance)**.
- 6. Haga clic en **Aceptar**.

### **Resultado:**

- La vista **Todos los equipos virtuales** muestra todos los equipos virtuales de vCenter Server.
- Los equipos virtuales se muestran en gris porque Agente para ESX(i) todavía no se ha implementado. El agente se implementará automáticamente después de seleccionar los equipos virtuales para incluir en la copia de seguridad.

# **Creación de una bóveda centralizada**

*En este paso, creará una bóveda centralizada disponible en toda la red. Esto le permitirá un acceso fácil a las copias de seguridad.*

- 1. En su red, escoja un equipo en el que desee almacenar los datos incluidos en la copia de seguridad. Puede ser el equipo en donde está instalado el servidor de gestión.
- 2. En el equipo en donde instaló el servidor de gestión, haga clic en **Acronis Backup & Recovery 11.5** en el escritorio.
- 3. Haga clic en **Conectar a un servidor de gestión**. En **Equipo**, escriba el nombre del equipo actual.
- 4. En el menú **Acciones**, haga clic en **Crear bóveda centralizada**.
- 5. En **Nombre**, escriba el nombre de la bóveda.
- 6. En **Tipo**, seleccione **Sin gestionar**.
- 7. Haga clic en **Ruta** y después especifique la ruta a la red compartida en donde se almacenarán las copias de seguridad Haga clic en **Aceptar**. Cuando se le solicite, proporcione las credenciales de acceso a la carpeta compartida.
- 8. Haga clic en **Aceptar**. Puede ver el nombre de la bóveda en el árbol de **Navegación** debajo de **Bóvedas > Centralizadas**. Haga clic en el nombre de la bóveda y compruebe su espacio libre y contenido

# **Copia de seguridad y recuperación**

# **Crear copia de seguridad**

*En este paso, realizará la copia de seguridad de uno o más equipos virtuales en la bóveda centralizada que creó.*

- 1. En la pantalla de inicio de sesión, haga clic en **Realizar copia de seguridad ahora**.
- 2. Haga clic en **Elementos para incluir en la copia de seguridad**. En **Datos para incluir en la copia de seguridad**, seleccione **Equipos virtuales**.
- 3. Seleccione los equipos virtuales que desea incluir en la copia de seguridad.
- 4. Haga clic en **Ubicación**, expanda **Bóvedas** y después especifique la bóveda que ha creado.
- 5. Haga clic en **Aceptar** para comenzar la copia de seguridad de los equipos virtuales.

### **Resultado:**

- Agente para ESX(i) (Virtual Appliance) se implementa en cada servidor o clúster cuyos equipos haya seleccionado para realizar la copia de seguridad.
- Los equipos se guardan en la copia de seguridad en la bóveda centralizada que especifique.

### **Restaurar**

*En este paso, recuperará los discos de un equipo virtual incluido en la copia de seguridad en un equipo virtual existente en vCenter Server.*

- 1. En el árbol de **Navegación**, expanda **Bóvedas** > **Centralizada** y después seleccione la bóveda en donde guardó los archivos comprimidos. Si se le solicitan, proporcione las credenciales de acceso a la bóveda.
- 2. En la pestaña **Vista de datos**, en **Mostrar**, seleccione **Discos**.
- 3. Seleccione el equipo virtual que desea recuperar. Debajo de **Versiones**, seleccione un punto de recuperación. De manera predeterminada, se selecciona el último punto de recuperación.

**Detalles.** En vez de recuperar todo el equipo virtual, puede recuperar los discos individuales del mismo.

- 4. Haga clic en **Recuperar**.
- 5. En **Qué recuperar**, en **Recuperar a** seleccione **Equipo virtual existente**.
- 6. Haga clic en **Seleccionar** y después seleccione un equipo virtual existente, ya sea el mismo del que ha realizado la copia de seguridad (recomendado para los primeros pasos) o uno diferente. **Detalles.** El agente detendrá automáticamente este equipo virtual antes de comenzar su recuperación. El equipo deberá estar apagado durante la recuperación para que la tarea se realice correctamente.
- 7. Si fuera necesario, realice lo siguiente para cada disco que encuentre en la copia de seguridad:
	- a. Haga clic en **Recuperar 'disco N' a:** y escoja el disco de destino entre los discos del equipo existente.
	- b. En **firma NT**, deje la configuración predeterminada: **Seleccionar automáticamente**.
- 8. Haga clic en **Aceptar** para comenzar inmediatamente la recuperación.

# <span id="page-11-0"></span>**3.4.2 Instalación de Agente para ESX(i)**

Agente para ESX(i) permite la copia de seguridad y recuperación de equipos virtuales de ESX(i) sin instalar agentes en los sistemas huéspedes.

El agente se envía en dos versiones:

- Agente para ESX(i) (Virtual Appliance) puede importarse o implementarse en un servidor VMware ESX(i).
- Para la copia de seguridad descargada, Agente para ESX(i) (Windows) puede instalarse en un equipo que ejecute Windows.

### **Preparación**

Le recomendamos que instale Acronis Backup & Recovery 11.5 Management Server antes de la instalación de Agente para ESX(i). Durante la instalación del agente, especifique el servidor de gestión cada vez que se le pida que registre el agente o le pida un servidor de licencias (a menos que decida utiliza un servidor de licencias instalado individualmente).

# **Agente para ESX(i) (Virtual Appliance)**

Existen tres modos de instalar **Agente para ESX(i) (Virtual Appliance)**:

Importación a un servidor ESX(i) como una plantilla OVF.

Utilice este método para fines de resolución de problemas o si por alguna razón no puede instalar Acronis Backup & Recovery 11.5 Management Server.

**Implementación (pág [14\)](#page-13-1) desde Acronis Backup & Recovery 11.5 Management Server a un** servidor o clúster especificado.

Conecte la consola en el servidor de gestión. En el árbol de **Navegación**, haga clic con el botón derecho en **Equipos virtuales** y después haga clic en **Implementar Agente para ESX(i)**. Para obtener más detalles, consulte la ayuda interactiva.

**Implementación automática desde Acronis Backup & Recovery 11.5 Management Server.** 

Este es el método más fácil. Es el recomendado en la mayoría de los casos. Conecte la consola en el servidor de gestión. En el árbol de **Navegación**, haga clic con el botón derecho en **Equipos virtuales** y después haga clic en **Configurar integración de VMware vCenter**. Especifique vCenter Server y después habilite la **Implementación automática**. En cualquier momento que se selecciona un equipo virtual para incluir en la copia de seguridad, pero el agente no está instalado en su servidor, Virtual Appliance se implementará automáticamente en el servidor cuando la copia de seguridad comience.

# **Agente para ESX(i) (Windows)**

Si sus servidores ESX(i) de producción están tan cargados que no es recomendable la ejecución de los dispositivos virtuales, considere instalar **Agente para ESX(i) (Windows)** en un equipo físico fuera de la infraestructura de ESX.

Si su ESX(i) utiliza un almacenamiento SAN conectado, instale el agente en un equipo conectado al mismo SAN. El agente realizará la copia de seguridad de los equipos virtuales directamente desde el almacenamiento en vez de a través del servidor ESX(i) y LAN. Esta capacidad se llama copia de seguridad sin LAN.

El diagrama a continuación ilustra una copia de seguridad basada en LAN y sin LAN. El acceso sin LAN a los equipos virtuales está disponible si posee canal de fibra (FC) o red de área de almacenamiento iSCSI. Para eliminar completamente la transferencia de los datos incluidos en la copia de seguridad a través de la LAN, almacene las copias de seguridad en un disco local del equipo del agente o en un almacenamiento SAN conectado.

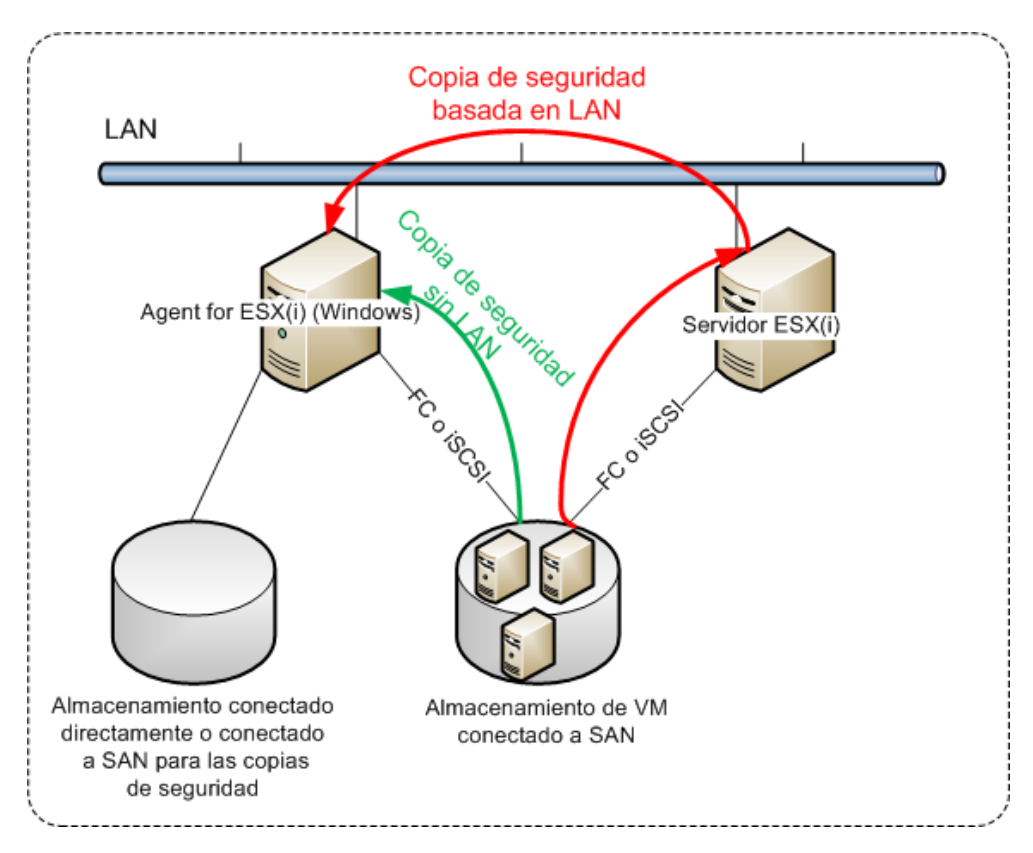

Agente para ESX(i) (Windows) puede instalarse en cualquier equipo que ejecute Windows y cumpla con los requisitos del sistema. Siga las instrucciones descritas en la sección "Instalación interactiva en las ediciones avanzadas".

Durante la instalación, especifique vCenter Server o ESX(i) Server cuyos equipos virtuales el agente incluirá en la copia de seguridad.

Podrá configurar o cambiar este ajuste más adelante. Para acceder a este ajuste después de que el agente se haya instalado, conecte la consola al equipo con el agente y seleccione desde el menú superior **Opciones > Opciones del equipo > Agente para VMware vSphere ESX(i) (Windows)**.

# **Suministro de licencias**

Ninguno de los métodos de instalación consume una licencia. Las licencias se necesitarán más adelante. Una vez que configure la primer copia de seguridad de los equipos virtuales, se asignará una licencia a cada ESX(i) Server que alberga un equipo seleccionado para incluir en la copia de seguridad.

Si posee *n* servidores ESX(i), es recomendable que compre *n* licencias de Virtual Edition y las importe al servidor de licencias o al servidor de gestión antes de configurar la primer copia de seguridad. Si planea añadir más servidores de virtualización a su entorno, cargue algunas licencias más por adelantado. Esto le garantizará el funcionamiento ininterrumpido de sus planes de copias de seguridad incluso si los equipos incluidos en la misma migran a un nuevo servidor.

# <span id="page-13-0"></span>**3.4.3 Operaciones con los agentes**

Esta sección explica cómo implementar, actualizar o eliminar Agente para ESX(i) (Virtual Appliance) con Acronis Backup & Recovery 11.5 Management Server.

# **Requisitos previos**

El servidor de gestión de Acronis Backup & Recovery 11.5 usa los puertos TCP **443, 902** y **9876** para las operaciones con Agent para ESX(i) (aparato virtual). Asegúrese de que el servidor de gestión pueda acceder a vCenter Server y a los servidores ESX(i) a través de estos puertos:

- Si el servidor de gestión usa un cortafuegos personalizado, asegúrese de que éste no bloquee las conexiones salientes a través de estos puertos. El cortafuegos de Windows es configurado automáticamente por Acronis Backup & Recovery 11.5.
- Si el tráfico del servidor de gestión pasa por un enrutador o dispositivo de red similar, asegúrese de que el dispositivo no bloquee este tráfico.

No se requiere ninguna configuración especial en vCenter Server o en los servidores ESX(i) en sí mismos.

# <span id="page-13-1"></span>**Implementación de Agente para ESX(i) (Virtual Applicance)**

Si su servidor o clúster contiene una gran cantidad de equipos virtuales, es posible que desee implementar uno o más agentes además del que se implementa automáticamente. Las instrucciones a continuación también le ayudarán a implementar el agente en un servidor ESX(i) autónomo que no esté gestionado por vCenter Server.

# *Para implementar un dispositivo virtual adicional*

- 1. Conecte la consola de gestión al servidor de gestión.
- 2. En el árbol de **Navegación**, haga clic con el botón derecho en el grupo que tiene el mismo nombre que el vCenter Server. Al implementar un agente en un servidor autónomo, haga clic derecho en **Equipos virtuales**.
- 3. Haga clic en **Implementar Agente para ESX(i)**
- 4. Seleccione los servidores o clústeres en los que implementar el agente o seleccione la casilla de verificación **Seleccionar todos**. Al implementar un agente en un servidor autónomo, introduzca el nombre o dirección IP del servidor y las credenciales del administrador.
- 5. [Opcional] Si fuera necesario, modifique los ajustes de **Nombre del DV**, **Almacén de datos** e **Interfaz de red** sugeridos por cada agente de manera predeterminada.

[Opcional] También es posible que desee modificar las credenciales que el agente utiliza para acceder a vCenter Server o ESX(i). Tenga en cuenta que copia de seguridad centralizada se ejecutará de manera predeterminada con esta cuenta. Esto significa que la cuenta debe tener los privilegios necesarios (pág [26\)](#page-25-1) en el vCenter Server. De lo contrario, debe especificar las credenciales para la cuenta con los privilegios necesarios para cada plan de copias de seguridad centralizado o tarea de recuperación.

[Opcional] Es posible que desee configurar manualmente la configuraciones de red del agente, incluyendo la dirección IP. Para esto, haga clic en **Configuración de red**. De manera predeterminada, el agente obtiene las configuraciones de red del servidor DHCP, siempre que este servidor se encuentre presente en su red.

*Consejo: Podrá cambiar las configuraciones de red después de haber implementado el agente. Para esto, seleccione el dispositivo virtual en el inventario de VMware vSphere y vaya a la consola del dispositivo virtual. Debajo de Opciones del agente, haga clic en el enlace Cambiar al lado del nombre de la haga clic en, como por ejemplo eth0.*

### 6. Haga clic en **Implementar Agente para ESX(i)**

**Resultado:** Una vez implementado el agente, el servidor de gestión redistribuye los equipos virtuales entre los agentes.

# **Actualización de Agente para ESX(i) (Virtual Applicance)**

Puede actualizar Agente para ESX(i) (Virtual Appliance) con la interfaz gráfica de usuario del servidor de gestión.

### *Para actualizar Agente for ESX(i).*

- 1. En la vista de **Equipos virtuales**, en la barra de herramientas, haga clic en **Actualizar Agente para ESX(i)**.
- 2. Seleccione los agentes que desea actualizar.
- 3. Haga clic en **Actualizar Agente para ESX(i)**

Al actualizar de Acronis Backup & Recovery 10 a Acronis Backup & Recovery 11.5, también debe especificar el servidor del agente.

# **Eliminación de Agente para ESX(i) (Virtual Applicance)**

Puede eliminar Agente para ESX(i) (Virtual Appliance) con la interfaz gráfica de usuario del servidor de gestión.

Si otros agentes están conectados al mismo vCenter Server o ESX(i), realizarán las copias de seguridad de los equipos asignados al agente que se eliminó. Si no existen dichos agentes, los equipos no estarán protegidos.

### *Para eliminar Agente para ESX(i)*

- 1. En la vista de **Equipos virtuales**, en la barra de herramientas, haga clic en **Eliminar Agente para ESX(i)**.
- 2. Seleccione los agentes que desea eliminar.
- 3. Haga clic en **Eliminar Agente para ESX(i)**

# <span id="page-14-0"></span>**3.4.4 Configuración flexible de los agentes**

Esta sección le proporciona información general sobre cómo el servidor de gestión organiza la operación de múltiples agentes en VMware vCenter.

El algoritmo de distribución especificado a continuación funciona para dispositivos virtuales y agentes instalados en Windows. Todos los agentes deben estar registrados en el servidor de gestión. Todos los agentes deben estar conectados a vCenter Server.

# **Algoritmo de distribución**

El servidor de gestión distribuye uniformemente los equipos virtuales entre los agentes. Por uniformemente queremos decir que cada agente gestiona un número igual de equipos. La cantidad de espacio de almacenamiento ocupado por un equipo virtual no se cuenta.

Sin embargo, al escoger un agente para un equipo, el servidor de gestión intenta optimizar el rendimiento general del sistema. En particular, el servidor de gestión tiene en cuenta la ubicación del agente y el equipo virtual. Es preferible un agente alojado en el mismo servidor. Si no hay ningún agente en el mismo servidor, se prefiere un agente del mismo clúster.

Una vez que el equipo virtual se ha asignado a un agente, todas las copias de seguridad centralizadas se delegarán a este agente.

# **Redistribución**

La redistribución se realiza cada vez que se rompe el equilibrio establecido o, más precisamente, cuando el desequilibrio de cargas entre los agentes llega al 20 por ciento. Esto sucede cuando un equipo o un agente se añade o retira, o un equipo se migra a un servidor o clúster diferente, o si enlaza manualmente un equipo a un agente. Si ocurre esto, el servidor de gestión redistribuye los equipos utilizando el mismo algoritmo.

Por ejemplo, se da cuenta que necesita más agentes para ayudar al rendimiento y para implementar dispositivos virtuales adicionales en el clúster. El servidor de gestión asignará los equipos más adecuados al nuevo agente y actualizará los planes de copias de seguridad centralizados en los agentes involucrados. La carga de los agentes anteriores se reducirá.

Cuando retira un agente del servidor de gestión, los equipos asignados al agente se distribuyen entre los agentes restantes. Sin embargo, esto no sucederá si un agente se daña o elimina al omitir el servidor de gestión. La redistribución comenzará solo después de eliminar dicho agente del servidor de gestión.

# **Visualización del resultado de distribución**

Puede ver el resultado de la distribución automática en la columna **Agente** disponible para cada equipo virtual en el servidor de gestión. Además, se muestra en las opciones del servidor de gestión. Para acceder a esta ventana, seleccione **Opciones** > **Opciones del servidor de gestión** desde el menú superior, y después seleccione **Enlace de Agente para ESX(i)**.

# **Enlace manual**

La opción **Enlace de Agente para ESX(i)** (pág [20\)](#page-19-0) le permite excluir un equipo virtual de este proceso de distribución al especificar el agente que siempre debe realizar la copia de seguridad de este equipo. El servidor de gestión continuará manteniendo el equilibrio general, pero puede pasar el equipo a un agente diferente solo si el agente original se elimina.

# **Consejos sobre la configuración**

A continuación encontrará breves instrucciones sobre cómo establecer algunas de las configuraciones disponibles. Para obtener información detallada sobre la integración con vCenter, consulte la sección "Integración con VMware vCenter" (pág [18\)](#page-17-1).

- **1 agente para todo vSphere**: habilite la integración con vCenter (deshabilite la implementación automática de los dispositivos virtuales). Implemente un agente del servidor que prefiera o instale un agente en un equipo con Windows. Conecte el agente a vCenter Server.
- **1 por servidor o clúster**: predeterminado (se logra mediante implementación automática). Habilite la integración con vCenter (no deshabilite la implementación automática de los dispositivos virtuales). Alternativamente, puede implementar o instalar los agentes manualmente y conectarlos a vCenter Server.
- **más de 1 agente por servidor o clúster**: Habilite la integración con vCenter (la implementación automática de los dispositivos virtuales puede estar habilitada o deshabilitada). Implemente la cantidad de agentes necesarios en los servidores que prefiera o instale la cantidad de agentes necesarios en los equipos con Windows. Conecte los agentes a vCenter Server.

Asegúrese de que todos los agentes estén registrados en el servidor de gestión. Si implementa los dispositivos virtuales desde una plantilla OVF, debe añadirlos al servidor de gestión manualmente.

En cualquier caso, puede enlazar manualmente uno o más equipos virtuales a los agentes.

No cree los planes de copias de seguridad locales en los agentes si desea obtener el mejor resultado de la distribución automática.

# <span id="page-16-0"></span>**3.4.5 Utilización de un almacenamiento conectado localmente**

Puede conectar un disco adicional a Agent para ESX(i) (aparato virtual) para que el agente pueda realizar la copia de seguridad a este almacenamiento conectado localmente. Dicha copia de seguridad normalmente es más rápida que la copia de seguridad a través de LAN y no consume el ancho de banda de la red. Le recomendamos especificar este método cuando un único dispositivo virtual gestiona todo el entorno virtual que reside en un almacenamiento SAN conectado.

Los datos incluidos en la copia de seguridad conectados al almacenamiento no aparecen en el catálogo centralizado. Para acceder a una copia de seguridad almacenada en un almacenamiento conectado localmente, conecte la consola directamente al agente.

Utilizar un almacenamiento conectado localmente presume que el agente siempre realiza la copia de seguridad de los mismos equipos. Si múltiples agentes trabajan con vSphere y uno o más de ellos utiliza almacenamientos conectados localmente, necesita enlazar (pág [20\)](#page-19-0) manualmente cada agente a los equipos de los que tiene que realizar la copia de seguridad. De lo contrario, si el servidor de gestión redistribuye los equipos entre los agentes, las copias de seguridad de un equipo pueden dispersarse en varios almacenamientos.

Puede añadir el almacenamiento a un agente que ya está funcionando o al importar el agente de una plantilla OVF.

# *Para conectar un almacenamiento a un agente que ya está trabajando*

- 1. En el inventario de VMware vSphere, haga clic con el botón derecho en Agente para ESX(i) (Virtual Appliance).
- 2. Añada el disco al editar los ajustes del equipo virtual. El tamaño del disco deben ser de al menos 10 GB.

*Tenga cuidado al añadir un disco ya existente. Una vez creado el almacenamiento, todos los datos incluidos previamente en este disco se perderán.*

3. Vaya a la consola del dispositivo virtual. El enlace **Crear almacenamiento** estará disponible en la parte inferior de la pantalla. Si no lo está, haga clic en **Actualizar**.

4. Haga clic en el enlace **Crear almacenamiento**, seleccione el disco y especifique una etiqueta para el mismo.

**Detalles**. La longitud de la etiqueta está limitada a 16 caracteres debido a las restricciones del sistema de archivos.

# *Para seleccionar un almacenamiento conectado localmente como el destino de la copia de seguridad*

Al crear un plan de copias de seguridad, en **Dónde realizar copias de seguridad** > **Ubicación** realice una de las siguientes opciones, según en dónde esté conectada la consola:

- **Al conectarse al servidor de gestión:** seleccione **Almacenar cada archivo comprimido de cada equipo en la carpeta especificada en el equipo con agente**. Después escriba la letra correspondiente al almacenamiento conectado localmente, por ejemplo, D:\.
- **Al conectarse directamente al agente:** escriba la letra correspondiente al almacenamiento conectado localmente, por ejemplo, D:\.

### *Para recuperar un equipo de un almacenamiento conectado localmente*

Conecte la consola directamente al agente en donde está conectado el almacenamiento. Haga clic en **Recuperar**. En **Qué recuperar** > **Seleccionar datos**, seleccione el almacenamiento conectado localmente. Complete los ajustes de recuperación como se describe en la sección "Creación de una tarea de recuperación".

# <span id="page-17-0"></span>**3.4.6 Configuración de las opciones relacionadas con ESX(i)**

Esta sección describe las opciones relacionadas con ESX(i) que puede configurar en el servidor de gestión o en un equipo gestionado.

# <span id="page-17-1"></span>**Integración de VMware vCenter**

Esta opción permite la comunicación entre Acronis Backup & Recovery 11.5 Management Server y VMware vCenter Server. Para acceder a esta opción, conecte la consola al servidor de gestión y después seleccione **Opciones** > **Opciones del servidor de gestión** del menú superior.

La integración está disponible en todos las ediciones avanzadas de Acronis Backup & Recovery 11.5; no se necesita una licencia para Virtual Edition. No se necesita ninguna instalación de software en el vCenter Server.

La integración le proporciona la capacidad de:

 Visualizar equipos virtuales que estén gestionados por VMware vCenter en la interfaz de usuario del servidor de gestión.

La vista de inventario de **Equipos virtuales y plantillas** aparece debajo de **Navegación** > **Equipos virtuales**.

Visualizar el estado de la copia de seguridad de estos equipos en vCenter Server.

Esta información aparece en el resumen del equipo virtual (**Resumen** > **Anotaciones**) en la pestaña **Equipos virtuales** para cada servidor, centro de datos, carpeta o todo vCenter Server.

- Registrar automáticamente los equipos virtuales creados por Acronis Backup & Recovery 11.5 en el inventario de vCenter Server.
- **Implementar automáticamente los agentes de los servidores de ESX(i) gestionados por vCenter** Server.

Un agente se implementa en segundo plano en cada servidor o clúster cuyos equipos virtuales incluye en un plan de copias de seguridad.

*Nota. La implementación automática necesita las licencias para Acronis Backup & Recovery 11.5 Virtual Edition. Cada servidor o clúster tomará una licencia del servidor de licencias.*

# *Para habilitar la integración del servidor de gestión con un vCenter Server*

- 1. Haga clic en **Integración de VMware vCenter**.
- 2. Seleccione la casilla de verificación **Habilitar la integración con el siguiente vCenter Server**.
- 3. Especifique la dirección IP o el nombre de vCenter Server y proporcione las credenciales de acceso para el servidor.

Esta cuenta se utilizará para implementar los agentes desde el servidor de gestión. Esto significa que la cuenta deben tener los privilegios necesarios (pág [26\)](#page-25-1) para implementar los dispositivos virtuales en vCenter Server. También es recomendable que la cuenta posea los privilegios necesarios para la copia de seguridad y recuperación porque los agentes utilizarán esta cuenta para conectarse al vCenter Server de manera predeterminada.

- 4. [Opcional] Seleccione la casilla de verificación **Implementar automáticamente Agente para ESX(i) (Virtual Appliance)**.
- 5. Haga clic en **Aceptar**.

# *Para habilitar la implementación automática de Agente para ESX(i) (Virtual Appliance)*

- 1. Habilite la integración con vCenter Server según se describe anteriormente.
- 2. Haga clic en **Implementación automática**.
- 3. Seleccione la casilla de verificación **Implementar automáticamente Agente para ESX(i) (Virtual Appliance)**.
- 4. Especifique las credenciales que los agentes implementados automáticamente utilizarán para conectarse a vCenter Server.

Las tareas de copia de seguridad y recuperación centralizadas se ejecutarán de manera predeterminada con esta cuenta. Esto significa que la cuenta debe tener los privilegios necesarios (pág [26\)](#page-25-1) en el vCenter Server. De lo contrario, debe especificar las credenciales para la cuenta con los privilegios necesarios para cada plan de copias de seguridad centralizado o tarea de recuperación.

5. Haga clic en **Aceptar**.

### *Para deshabilitar la integración del servidor de gestión con un vCenter Server*

- 1. Haga clic en **Integración de VMware vCenter**.
- 2. Desmarque la casilla de verificación **Habilitar la integración con el siguiente vCenter Server**.
- 3. Haga clic en **Aceptar**.

**Resultado.** La implementación automática del agente también se deshabilita. Los equipos virtuales gestionados por los agentes ya existentes permanecen en el servidor de gestión. Los planes de copias de seguridad que realizan la copia de seguridad de los equipos continuarán funcionando.

### *Para deshabilitar la implementación automática de Agente para ESX(i) (Virtual Appliance)*

- 1. Haga clic en **Implementación automática**.
- 2. Desmarque la casilla de verificación **Implementar automáticamente Agente para ESX(i) (Virtual Appliance)**.
- 3. Haga clic en **Aceptar**.

**Resultado.** La implementación automática del agente se deshabilita. La integración con vCenter Server se conserva.

# <span id="page-19-0"></span>**Enlace de Agente para ESX(i)**

Esta opción es eficaz si más de un Agente para ESX(i) brinda servicio a los equipos virtuales de un vCenter Server.

Para acceder a esta opción, conecte la consola al servidor de gestión y después seleccione **Opciones** > **Opciones del servidor de gestión** del menú superior.

El servidor de gestión distribuye uniformemente los equipos entre los agentes. Este equilibrio puede romperse al añadir o eliminar un equipo o un agente. Si ocurre esto, el servidor de gestión redistribuye los equipos y actualiza los planes de copias de seguridad centralizados según corresponda. Puede ver el resultado de estas distribución en la columna **Agente** disponible para cada equipo virtual en el servidor de gestión. Para obtener información acerca de la distribución automática, consulte "Configuración flexible de los agentes" (pág [15\)](#page-14-0).

La opción **Enlace de Agente para ESX(i)** le permite excluir un equipo virtual de este proceso de distribución al especificar el agente que siempre debe realizar la copia de seguridad de este equipo. El servidor de gestión continuará manteniendo el equilibrio general, pero puede pasar el equipo a un agente diferente solo si el agente original se elimina.

Para configurar la opción **Enlace de Agente para ESX(i)**, asocie (enlace) un equipo virtual con uno de los agentes.

#### *Para enlazar un equipo con un agente:*

- 1. Seleccione el agente. El software muestra los equipos virtuales actualmente gestionados por el agente. Los equipos disponibles para la distribución automática están en gris.
- 2. Haga clic en **Enlazar con el equipo virtual**. Esto abre la ventana que muestra la lista completa de equipos a los que el agente puede acceder.
- 3. Seleccione uno o más equipos y haga clic en **Aceptar**.

**Resultado**. La lista de los equipos virtuales actualmente gestionados por el agente se actualiza. Los equipos enlazados al agente se muestran en color negro. Ya no están disponibles para la distribución automática.

### *Para desenlazar un equipo de un agente:*

- 1. Seleccione el agente. El software muestra los equipos virtuales actualmente gestionados por el agente. Los equipos disponibles para la distribución automática están en gris. Los equipos enlazados al agente se muestran en color negro.
- 2. Haga clic en **Desenlazar el equipo virtual**. Esto abre la ventana que muestra la lista completa de equipos enlazados al agente.
- 3. Seleccione uno o más equipos y haga clic en **Aceptar**.

**Resultado.** La lista de los equipos virtuales actualmente gestionados por el agente se actualiza. Los equipos desenlazados se ponen de color gris. Si un equipo desaparece de la lista, esto significa que se asignó a un agente diferente como resultado de la distribución automática.

### **Ejemplos de uso**

- La opción es práctica si desea que Agent for ESX(i) (Windows) realice la copia de seguridad de un equipo (muy grande) en particular a través del canal de fibra, mientras que los dispositivos virtuales realicen la copia de seguridad de los demás equipos.
- Es necesario utilizar esta opción si uno o más de los agentes posee almacenamientos conectados localmente (pág [17\)](#page-16-0).
- Supongamos que desea realizar la copia de 20 equipos virtuales con 3 Agents for ESX(i). 5 equipos de 20 deben guardarse en la copia de seguridad en Acronis Online Backup Storage.

Asigne uno de los agentes para las copias de seguridad en línea y asigne la suscripción a este agente. Después, enlace cada uno de los 5 equipos con este agente. Los 15 equipos restantes se redistribuirán entre los 3 agentes.

Como resultado, solo necesita una suscripción para el servicio de Acronis Backup & Recovery Online. Si los equipos se distribuyen automáticamente, necesitará comprar 3 suscripciones, una suscripción por agente.

# **Agente para VMware vSphere ESX(i) (Windows)**

Esta opción es eficaz solo con equipos con Windows en los cuales Acronis Backup & Recovery 11.5 Agent for VMware vSphere ESX(i) (Windows) está instalado. Para acceder a esta opción, conecte la consola al equipo y después seleccione **Opciones > Opciones del equipo** del menú superior.

Esta opción define el vCenter Server o servidor ESX(i) cuyos equipos virtuales el agente incluirá en la copia de seguridad.

Le recomendamos especificar el vCenter Server en vez de un servidor individual para que el agente pueda acceder a cualquier equipo virtual gestionado por vCenter Server.

Si ha especificado el servidor al instalar el agente, esta opción ya está configurada. De lo contrario, especifique el nombre o dirección IP del servidor y las credenciales que el agente utiliza para conectarse al mismo.

Las tareas de copia de seguridad y recuperación centralizadas se ejecutarán de manera predeterminada con esta cuenta. Esto significa que la cuenta debe tener los privilegios necesarios (pág [26\)](#page-25-1) en el vCenter Server. De lo contrario, debe especificar las credenciales para la cuenta con los privilegios necesarios para cada plan de copias de seguridad centralizado o tarea de recuperación.

# <span id="page-20-0"></span>**Seguimiento de bloques modificados (CBT)**

Esta opción solo se aplica en Agent para ESX(i).

Esta opción determina si usar el Seguimiento de bloques modificados (CBT) cuando se realiza una copia de seguridad incremental o diferencial de un equipo virtual ESX(i).

Para acceder a esta opción, conecte la consola al servidor de gestión o a Agent para ESX(i). A continuación, seleccione **Opciones > Opciones predeterminadas de copia de seguridad** u **Opciones > Opciones predeterminadas de copia de seguridad y recuperación > Opciones predeterminadas de copia de seguridad**, respectivamente. Se utilizará la configuración predeterminada, a menos que la sustituya con una configuración diferente en el plan de copias de seguridad.

# **Cómo funciona**

El Seguimiento de bloques modificados, una característica de ESX(i) 4.0 y posterior, rastrea los cambios en el contenido de los discos virtuales.

Sin utilizar CBT, Agent para ESX(i) lee el sistema de archivos del equipo virtual para determinar qué bloques se han modificado. Al usar CBT, el agente obtiene la lista de los bloques modificados del servidor ESX (i). El agente solo necesita acceso al sistema de archivos para determinar cuáles de estos bloques deben incluirse en la copia de seguridad. Esto permite copias de seguridad más rápidas y reduce la carga en el almacenamiento durante la creación de una copia de seguridad.

CBT es más efectivo para grandes cantidades de datos con modificaciones reducidas de una copia de seguridad a otra. En particular, las bases de datos comprenden con frecuencia archivos grandes con modificaciones diarias relativamente reducidas.

El uso de CBT está configurado en la configuración del equipo virtual. Los parámetros de configuración de CBT están fijados de manera independiente para un equipo virtual (**ctkEnabled**) y cada uno de sus discos (**scsi#:#.ctkEnabled**). Acronis Backup & Recovery 11.5 realiza la copia de seguridad de un disco usando CBT solamente cuando ambos parámetros están configurados en **verdadero**. También existe un tercer parámetro que prohíbe el uso de CBT, independientemente de las dos configuraciones anteriores (**ctkDisallowed**). Para usar CBT, este parámetro debe faltar o estar configurado en **falso**. Para un equipo virtual nuevo, los parámetros de CBT generalmente faltan.

Para obtener más información sobre el ajuste de los parámetros de configuración de CBT, consulte la base de conocimientos de VMware: http://kb.vmware.com/selfservice/microsites/search.do?language=en\_US&cmd=displayKC&externalI d=1031873.

Acronis Backup & Recovery 11.5 le permite comenzar a usar CBT en varios equipos sin tener que ajustar manualmente múltiples parámetros de configuración.

# **Configuraciones disponibles**

El valor predeterminado: **Habilitar y usar CBT**

**Habilitar y usar CBT**

Acronis Backup & Recovery 11.5 habilita automáticamente CBT para cada equipo virtual que se incluye en el plan de copias de seguridad, y para *todos* los discos del equipo virtual. El parámetro **ctkDisallowed** siempre se mantiene sin cambios.

La configuración de CBT resultante determina el uso de CBT durante la creación de la copia de seguridad y se mantiene después de que la copia de seguridad se haya completado.

**Usar, si está habilitado en VM**

Si CBT está habilitado para un equipo virtual, Acronis Backup & Recovery 11.5 usa CBT según la configuración de CBT de los discos individuales. De lo contrario, CBT no se usa.

**No utilizar CBT**

Acronis Backup & Recovery 11.5 no usa CBT, independientemente de la configuración de CBT de los equipos virtuales.

### **Restricciones**

Debido a las limitaciones de compatibilidad de CBT en VMware vSphere, el uso de CBT no es posible en estos casos:

- La versión del equipo virtual es anterior a la 7. Puede ver la versión del equipo virtual en las propiedades de éste.
- El equipo virtual tiene un disco Raw Device Mapping (RDM) conectado en el modo de compatibilidad física.
- El equipo virtual tiene un disco conectado a un bus SCSI virtual compartido. Los discos conectados a dichos buses pueden ser usados por varios equipos virtuales simultáneamente. Para ver si un bus SCSI es compartido, abra las propiedades del equipo virtual, seleccione el controlador SCSI correspondiente en la lista de hardware y examine la configuración **Compartir bus SCSI**. El uso de CBT para el disco solo es posible cuando la configuración es **Ninguno**.

La presencia de instantáneas, aunque sea un límite de compatibilidad de CBT en VMware vSphere, no es una restricción para usar CBT en Acronis Backup & Recovery 11.5.

Para obtener información sobre la compatibilidad de CBT en VMware vSphere, consulte la base de conocimientos de VMware: http://kb.vmware.com/selfservice/microsites/search.do?language=en\_US&cmd=displayKC&externalI d=1020128.

# <span id="page-22-0"></span>**3.4.7 Compatibilidad con migración VM**

Esta sección le informa de lo que puede esperar al migrar equipos virtuales en un centro de datos utilizando las opciones de migración vCenter Server. Realización de la aplicación de las consideraciones a ambos migraciones "hot" y "cold".

# **VMotion**

VMotion mueve la configuración y el estado de una equipo virtual a otro servidor mientras el disco del equipo continua estando en la misma ubicación en almacenamiento compartido. VMotion es totalmente compatible con Agente para ESX(i) (Virtual Appliance) y los equipos virtuales a los cuales el agente está realizando la copia de seguridad. La migración tanto de la aplicación virtual como de la equipo puede darse durante la realización de la copia de seguridad.

# **Storage VMotion**

Storage VMotion mueve el disco de una equipo virtual de un almacenamiento de datos a otro. Es posible la migración de Agente para ESX(i) (Virtual Appliance) junto con Storage VMotion a menos que esté en progreso una recuperación o copia de seguridad. Durante la migración, el agente pospone cualquier realización de copia de seguridad que tenga que comenzar. La realización de la copia de seguridad comienza cuando se haya completado la migración.

Es posible la migración de una equipo virtual con Storage VMotion durante la realización de una copia de seguridad, pero la copia de seguridad puede fallar o realizarse correctamente con advertencias. El agente no podrá eliminar la instantánea tomada antes de la migración porque el equipo habrá desaparecido. Para evitar esta situación, nunca migre una equipo virtual hasta que la realización de la copia de seguridad se haya completado.

# **Consideraciones de realización**

Es fundamental entender que la realización de una copia de seguridad se degrada cuando Agente para ESX(i) (Virtual Appliance) no tiene acceso directo al almacenamiento en donde se encuentran los discos a los que se les ha realizado la copia de seguridad. En este caso el agente no podrá adjuntar los discos. Si no que obtendrá los datos de estos discos a través de una LAN. Este proceso es mucho más lento que la obtención de datos de los discos adjuntados directamente.

De manera que la mejor opción es que Agente para ESX(i) (Virtual Appliance) esté alojado en un servidor para el cual todos los almacenamientos compartidos del clúster sean accesibles. En este caso, la realización de la copia de seguridad permanece óptima, independientemente de adonde se migre (dentro de los almacenamientos compartidos) un equipo virtual o la aplicación virtual. Una vez que un equipo migra a un almacenamiento local en un servidor diferente, sus copias de seguridad se ejecutarán de forma más lenta.

# <span id="page-22-1"></span>**3.4.8 Compatibilidad con clústeres del almacén de datos y Storage DRS**

Los clústeres del almacén de datos y Storage Distributed Resource Scheduler (Storage DRS, SDRS) son nuevas características en VMware vSphere 5.

Un clúster del almacén de datos es una recopilación de almacenes de datos. La característica Storage DRS proporciona equilibrio de carga para un clúster del almacén de datos en relación con el espacio de almacenamiento y el tráfico de E/S. Storage DRS usa Storage VMotion para distribuir los discos virtuales entre los almacenes de datos incluidos en el clúster del almacén de datos.

Si Storage DRS mueve los discos del equipo virtual durante la creación de la copia de seguridad, la copia de seguridad puede resultar incorrecta o correcta con advertencias. Para evitarlo, puede configurar la opción **Planificación SDRS** para el clúster del almacén de datos de manera que el nivel de automatización cambie a **Manual** mientras la ventana de la copia de seguridad se mantiene abierta. Para obtener más información sobre la compatibilidad con Storage VMotion, consulte la sección "Compatibilidad con migración de VM" (pág [23\)](#page-22-0).

Al configurar un destino para una recuperación a un equipo virtual nuevoo para una conversión regular en un equipo virtual, puede seleccionar un clúster del almacén de datos o uno de sus almacenes de datos, según esté habilitado o no SDRS:

- Los clústeres del almacén de datos con Storage DRS habilitado se visualizan con este icono: ...
- Los clústeres de almacén de datos con Storage DRS deshabilitado no se visualizan. En cambio, sus almacenes de datos individuales se visualizan en el formato *DatastoreClusterName*/*DatastoreName*.

# <span id="page-23-0"></span>**3.4.9 Creación de copia de seguridad de equipos tolerantes a fallos**

VMware vSphere no es compatible con las instantáneas de los equipos virtuales con la función Tolerancia a fallos de VMware habilitada. Por lo tanto, Agent for ESX(i) no realiza la copia de seguridad de estos equipos y no puede seleccionarlos para incluirlos en la copia de seguridad en **Equipos virtuales**. Si incluye un grupo que contiene un equipo tolerante a fallos en un plan de copias de seguridad, este equipo se excluirá automáticamente.

Para realizar la copia de seguridad de un equipo virtual tolerante a fallos, haga una de las siguientes cosas:

 **Apague la Tolerancia a fallos de VMware y después actívelo después de realizar la copia de seguridad.**

Tenga en cuenta que tiene que "apagar" en vez de "desactivar"; de lo contrario, no se creará una instantánea. Puede apagar y encender la tolerancia a fallos cuando necesite utilizar secuencias de comandos vSphere. Normalmente esto funciona, pero las acciones innecesarias (como eliminar o crear el equipo virtual secundario) utiliza tiempo y recursos. Además, la fiabilidad del equipo se ve reducida durante la copia de seguridad.

### **Instale Agent for Windows o Agent for Linux en el sistema operativo huésped.**

Una licencia de Acronis Backup & Recovery 11.5 Virtual Edition asignada al servidor le permite instalar agentes en un número ilimitado de sistemas huésped.

Para obtener más información sobre cómo instalar el agente, consulte la documentación de instalación.

Después de instalar el agente y añadir el equipo al servidor de gestión, el equipo aparece debajo de **Equipos con agentes** en el grupo **Todos los equipos con agentes**. Al crear un plan de copias de seguridad, seleccione el equipo aquí en vez de en **Equipos virtuales**. O, puede conectar la consola directamente al equipo como un equipo físico.

# <span id="page-24-0"></span>**3.4.10 Realización de la copia de seguridad de discos independientes y RDM**

VMware vSphere no proporciona instantáneas de discos independientes o de discos Raw Device Mapping (RDM) en modo de compatibilidad física. Por lo tanto, Agent for ESX(i) no puede realizar la copia de seguridad de dichos discos cuando el equipo virtual está suspendido o en línea.

Cuando un equipo virtual está en línea, el agente omite estos discos y agrega advertencias al registro. Puede evitar las advertencias al excluir los discos independientes y RDM en el modo de compatibilidad física del plan de copias de seguridad.

Un equipo suspendido con discos independientes o RDM no puede incluirse en una copia de seguridad en absoluto. La copia de seguridad fallará.

Cuando un equipo virtual está fuera de línea (apagado), Agent for ESX(i) puede acceder a los discos independientes y RDM en el modo de compatibilidad física a través de ESX(i). Después, el agente puede copiar la información incluida en un estado consistente. Como resultado, el agente puede realizar la copia de seguridad de todos los discos sin importar su modo.

La siguiente tabla muestra el rol que juega el estado de un equipo virtual con respecto a si Agent for ESX(i) puede realizar una copia de seguridad de un disco. La tabla se aplica a todas las versiones de ESX(i) que admite el agente.

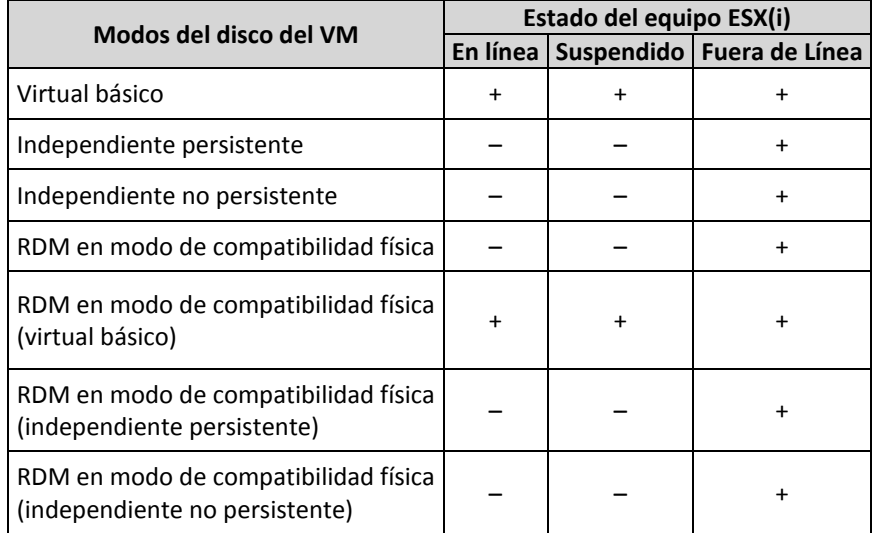

Si desea realizar la copia de seguridad de discos independientes y RDM en el modo de compatibilidad física, realice una de las siguientes opciones:

 **Si, según su proceso comercial, un equipo con dichos discos regularmente se encuentra fuera de línea, programe su copia de seguridad para estas horas.**

Asegúrese de que la copia de seguridad se realice dentro de las horas de "desconexión". VMware vSphere no podrá encender el equipo mientras la copia de seguridad esté en progreso. Esto se debe a que los discos independientes y RDM en el modo de compatibilidad física están bloqueados por Agent for ESX(i) durante la copia de seguridad.

# **Instale Agent for Windows o Agent for Linux en el sistema operativo huésped.**

Una licencia de Acronis Backup & Recovery 11.5 Virtual Edition asignada al servidor le permite instalar agentes en un número ilimitado de sistemas huésped.

Para obtener más información sobre cómo instalar el agente, consulte la documentación de instalación.

Después de instalar el agente y añadir el equipo al servidor de gestión, el equipo aparece debajo de **Equipos con agentes** en el grupo **Todos los equipos con agentes**. Al crear un plan de copias de seguridad, seleccione el equipo aquí en vez de en **Equipos virtuales**. O, puede conectar la consola directamente al equipo como un equipo físico.

Es posible que desee utilizar una estrategia de copia de seguridad diferente para los discos independientes o RDM en el modo de compatibilidad física. Por ejemplo, si estos discos contienen bases de datos de cambian frecuentemente, puede realizar la copia de seguridad de los mismos con más frecuencia que el sistema operativo, o utilizar configuraciones diferentes para los mismos. En este caso, cree un plan de copias de seguridad separado para estos discos.

# <span id="page-25-0"></span>**3.4.11 Realizar copias de seguridad de plantillas de equipos virtuales**

Una plantilla de equipo virtual (o simplemente, una plantilla) es un conjunto de archivos y parámetros que representa un equipo virtual completo. Las plantillas generalmente se usan para crear varios equipos virtuales similares.

Las plantillas de equipos virtuales aparecen en el grupo **Todos los equipos virtuales** en el servidor de gestión junto a otros equipos virtuales.

En relación con las copias de seguridad y la recuperación, una plantilla de equipo virtual actúa como un equipo virtual normal. Puede realizar una copia de seguridad de sus discos, recuperar sus discos y archivos, añadirla a grupos estáticos o dinámicos y realizar otras operaciones que se describen en este documento.

Las plantillas de equipos virtuales no se relacionan con las plantillas OVF que se usan para implementar Agent para ESX(i) (dispositivo virtual).

# <span id="page-25-1"></span>**3.4.12 Privilegios de la copia de seguridad y recuperación de VM**

Una vez que el Agente de ESX/ESXi se haya implementado en un servidor o clúster de vCenter, cualquier usuario del vCenter Server puede conectar una consola de gestión al agente. La cantidad de operaciones disponibles depende de los privilegios que tenga un usuario en un vCenter Server. Solo estarán disponibles las acciones para las que el usuario tenga permiso. Las siguientes tablas contienen los privilegios necesarios para la copia de seguridad y la recuperación de equipos virtuales ESX, así como para la implementación del dispositivo virtual.

Si el agente se ha implementado directamente en un servidor ESX/ESXi o importado manualmente al servidor y desea que los usuarios de vCenter puedan conectarse al agente y obtener los siguientes privilegios, conecte el agente al vCenter Server en lugar de al servidor ESX/ESXi. Para cambiar la conexión, acceda a la interfaz gráfica de usuario del dispositivo virtual a través de vSphere Client y especifique las credenciales de acceso para el vCenter Server en el ajuste de **ESX(i)/vCenter**.

# **Privilegios en vCenter Server o el servidor ESX/ESXi**

En la siguiente tabla se describen los privilegios que un usuario de vCenter Server debe tener para realizar operaciones en todos los servidores y clústeres vCenter.

Para habilitar a un usuario únicamente en la operación de servidores ESX específicos, asigne al usuario los mismos privilegios en el servidor. Además, el privilegio **Global** > **Licencias** es necesario para poder realizar copias de seguridad de equipos virtuales de un servidor ESX específico.

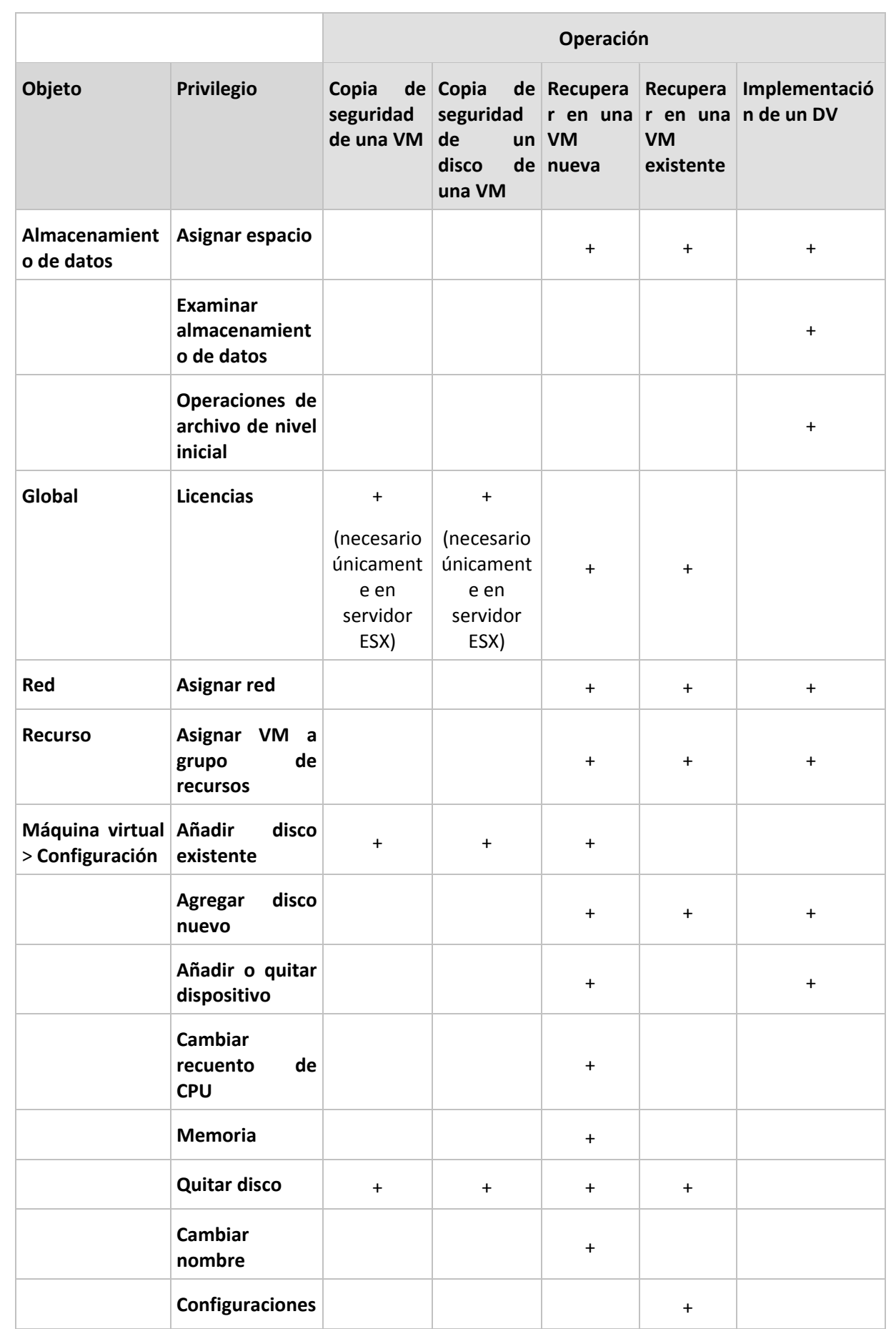

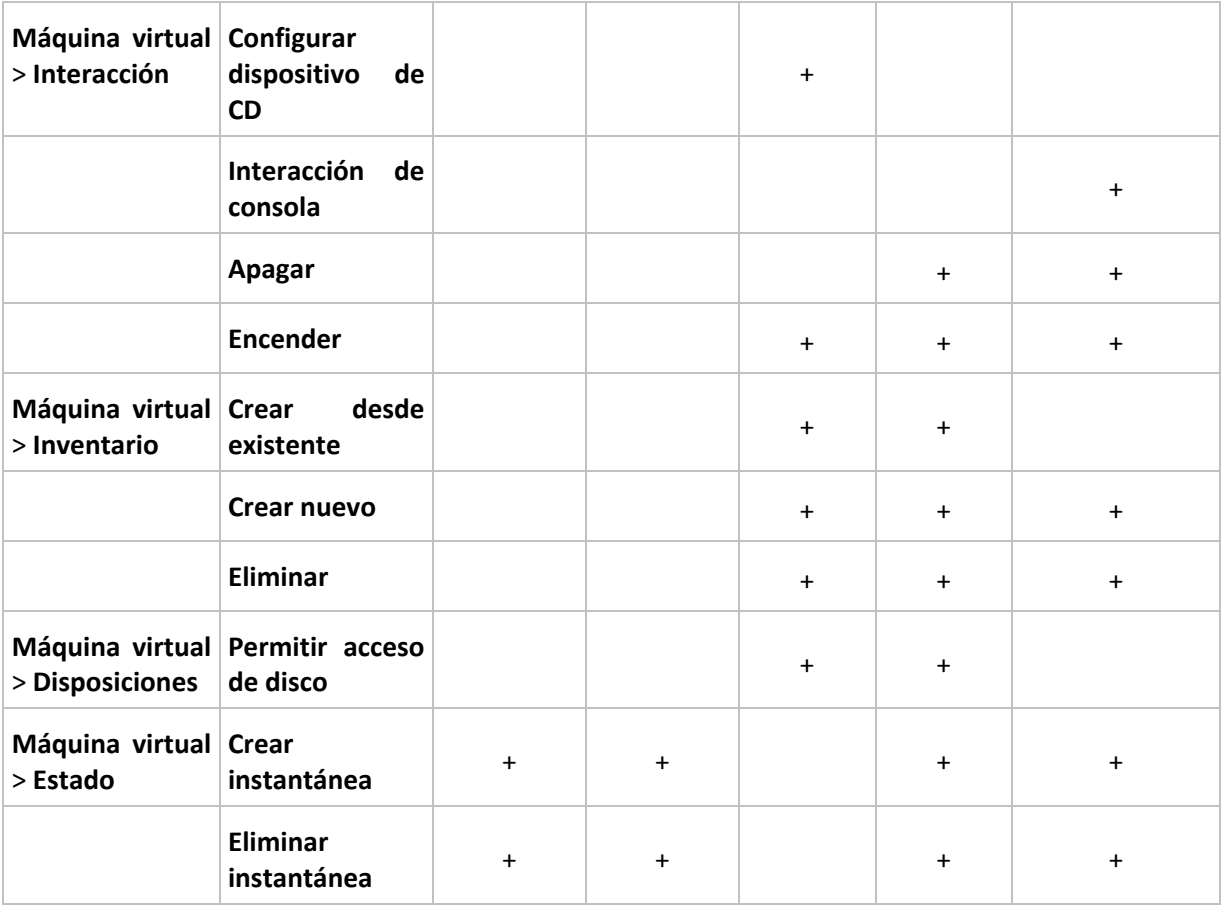

# **Privilegios para una carpeta**

Para habilitar a un usuario para que opere dentro de una carpeta vCenter específica, asígnele los siguientes privilegios sobre la carpeta.

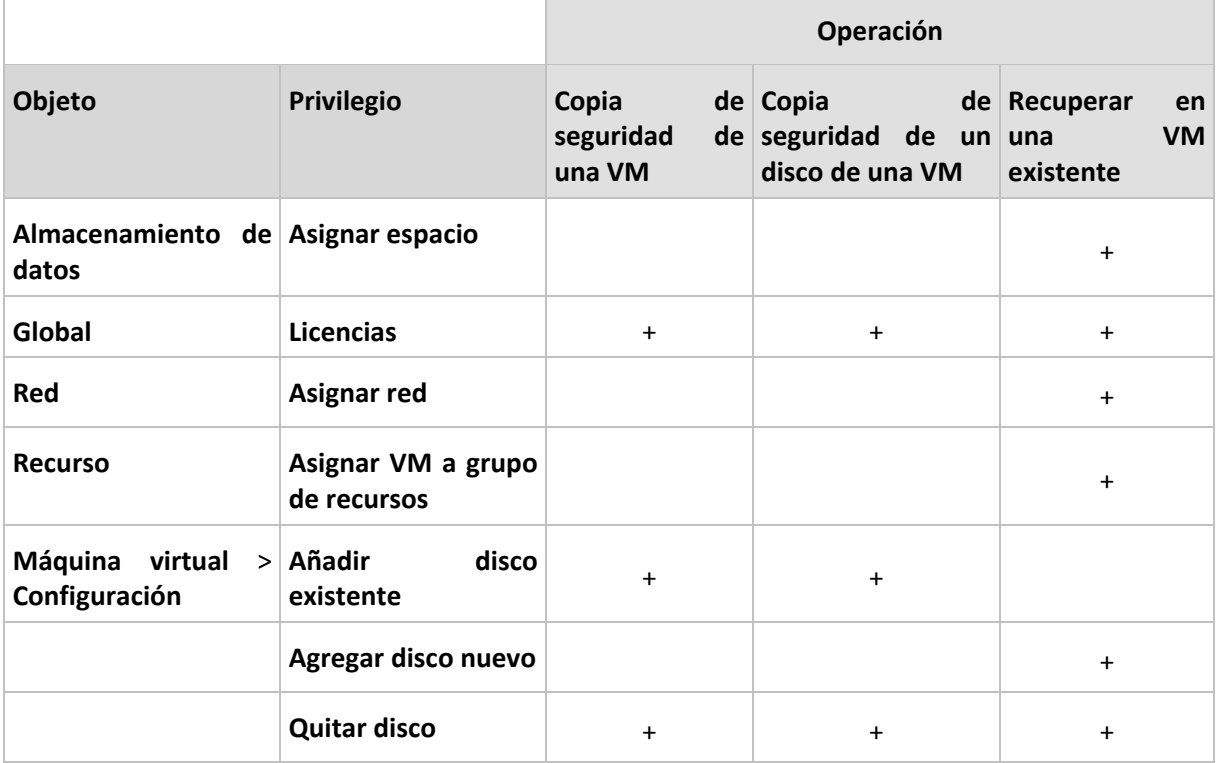

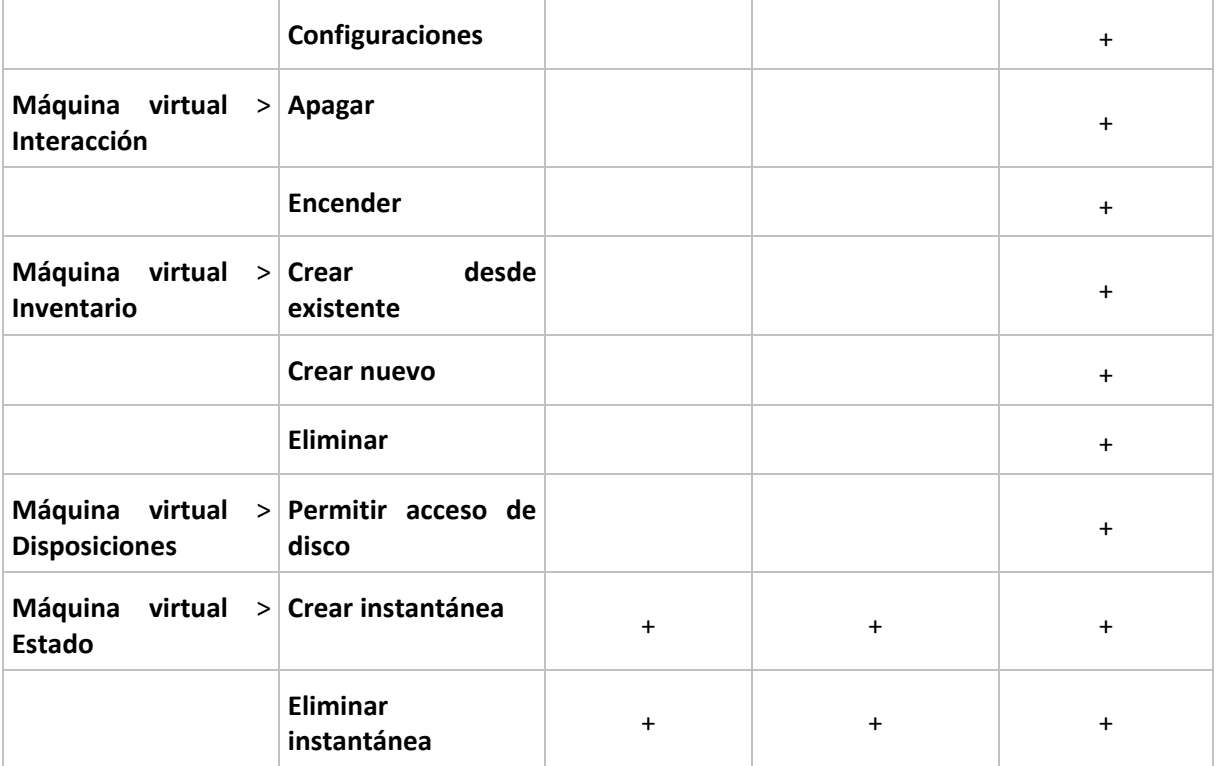

# <span id="page-28-0"></span>**3.5 Trabajar en Microsoft Hyper-V**

# <span id="page-28-1"></span>**3.5.1 Comenzar con el uso de Agente para Hyper-V**

Esta sección describe cómo comenzar a realizar al copia de seguridad de los equipos virtuales Hyper-V.

# <span id="page-28-2"></span>**Requisitos previos**

Asegúrese que:

- Tiene un equipo que ejecute Windows 2008/2008 R2 (x64) con Hyper-V.
- Instaló Hyper-V Integration Services en los sistemas operativos huésped.
- **Posee una o más licencias para Acronis Backup & Recovery 11.5 Virtual Edition. Necesita una** licencia por servidor de Hyper-V. Si posee un clúster de Hyper-V (también denominado clúster de recuperación de fallos), obtenga las licencias para cada nodo del clúster. Puede comprar claves de licencia completas u obtener claves de licencia de prueba.
- Tiene un equipo con Windows que actuará como el servidor de gestión. Este equipo siempre deben estar encendido y disponible en la red. Para obtener los requisitos del sistema, consulte la documentación de instalación.
- Descargó el programa de instalación de Acronis Backup & Recovery 11.5.

# *Para instalar Hyper-V Integration Services*

- 1. Ejecute el sistema operativo anfitrión.
- 2. Seleccione **Acción > Introduzca el disco de configuración de servicios integrados.**
- 3. El servidor conecta la imagen ISO del disco de configuración del equipo. Siga las instrucciones del asistente.

# **Instalación**

# **Instalación del servidor de gestión**

*En este paso, instalará el servidor de gestión. Esto le permitirá realizar la copia de seguridad de los equipos virtuales del servidor o clúster Hyper-V.*

- 1. En el equipo que actúa como el servidor de gestión, inicie sesión como administrador e comience el programa de instalación.
- 2. Haga clic en **Instalar Acronis Backup & Recovery 11.5**. Acepte los términos del contrato de licencia.
- 3. Seleccione la casilla de verificación **Controlar y configurar de forma centralizada la realización de copias de seguridad de equipos físicos y virtuales**.
- 4. Escriba todos las claves de licencia o impórtelas desde un archivo de texto.
- 5. Haga clic en **Instalar.**

# **Instalación de Agente para Hyper-V**

*En este paso, instalará Acronis Backup & Recovery 11.5 Agent for Hyper-V en un servidor Hyper-V.*

Realice el siguiente procedimiento en el servidor Hyper-V. Si posee un clúster Hyper-V, realice este procedimiento en cada nodo del clúster.

- 1. Inicie sesión como administrador en el servidor Hyper-V y comience el programa de instalación.
- 2. Haga clic en **Instalar Acronis Backup & Recovery 11.5**. Acepte los términos del contrato de licencia.
- 3. Seleccione la casilla de verificación **Realizar la copia de seguridad de los datos de este equipo**.
- 4. Haga clic en **Tomar las claves de licencia del servidor de licencias**. En **IP/nombre**, especifique el nombre o la dirección IP del equipo en donde instaló el servidor de gestión.

**Detalles.** El servidor de licencias está integrado con el servidor de gestión.

- 5. Asegúrese de que la casilla de verificación con la licencia esté marcada y después haga clic en **Siguiente**.
- 6. Si se le pide la cuenta de Acronis Managed Machine Service (agente), especifique una cuenta de un usuario del dominio que posea privilegios administrativos en todos los nodos de su clúster Hyper-V.
- 7. Haga clic en **Registrar ahora**. Especifique el nombre o la dirección IP del equipo en donde instaló el servidor de gestión. Proporcione el nombre de usuario y la contraseña del administrador en ese equipo.
- 8. Especifique si el servidor Hyper-V participará en el Programa de mejora de la experiencia del usuario de Acronis.
- 9. Haga clic en **Instalar.**

# **Creación de una bóveda centralizada**

*En este paso, creará una bóveda centralizada disponible en toda la red. Esto le permitirá un acceso fácil a las copias de seguridad.*

- 1. En su red, escoja un equipo en el que desee almacenar los datos incluidos en la copia de seguridad. Puede ser el equipo en donde está instalado el servidor de gestión.
- 2. En el equipo en donde instaló el servidor de gestión, haga clic en **Acronis Backup & Recovery 11.5** en el escritorio.
- 3. Haga clic en **Conectar a un servidor de gestión**. En **Equipo**, escriba el nombre del equipo actual.
- 4. En el menú **Acciones**, haga clic en **Crear bóveda centralizada**.
- 5. En **Nombre**, escriba el nombre de la bóveda.
- 6. En **Tipo**, seleccione **Sin gestionar**.
- 7. Haga clic en **Ruta** y después especifique la ruta a la red compartida en donde se almacenarán las copias de seguridad Haga clic en **Aceptar**. Cuando se le solicite, proporcione las credenciales de acceso a la carpeta compartida.
- 8. Haga clic en **Aceptar**. Puede ver el nombre de la bóveda en el árbol de **Navegación** debajo de **Bóvedas > Centralizadas**. Haga clic en el nombre de la bóveda y compruebe su espacio libre y contenido

# **Copia de seguridad y recuperación**

# **Crear copia de seguridad**

*En este paso, realizará la copia de seguridad de uno o más equipos virtuales en la bóveda centralizada que creó.*

- 1. En la pantalla de inicio de sesión, haga clic en **Realizar copia de seguridad ahora**.
- 2. Haga clic en **Elementos para incluir en la copia de seguridad**. En **Datos para incluir en la copia de seguridad**, seleccione **Equipos virtuales**.
- 3. Seleccione los equipos virtuales que desea incluir en la copia de seguridad.
- 4. Haga clic en **Ubicación**, expanda **Bóvedas** y después especifique la bóveda que ha creado.
- 5. Haga clic en **Aceptar** para comenzar la copia de seguridad de los equipos virtuales.

# **Restaurar**

*En este paso, recuperará los discos de un equipo virtual incluido en la copia de seguridad en un equipo virtual existente en el servidor Hyper-V.*

- 1. En el árbol de **Navegación**, expanda **Bóvedas** > **Centralizada** y después seleccione la bóveda en donde guardó los archivos comprimidos. Si se le solicitan, proporcione las credenciales de acceso a la bóveda.
- 2. En la pestaña **Vista de datos**, en **Mostrar**, seleccione **Discos**.
- 3. Seleccione el equipo virtual que desea recuperar. Debajo de Versiones, seleccione un punto de recuperación. De manera predeterminada, se selecciona el último punto de recuperación.

**Detalles.** En vez de recuperar todo el equipo virtual, puede recuperar los discos individuales del mismo.

- 4. Haga clic en **Recuperar**.
- 5. En **Qué recuperar**, en **Recuperar a** seleccione **Equipo virtual existente**.
- 6. Haga clic en **Examinar** y después seleccione el servidor Hyper-V en el que desea recuperar el equipo virtual.
- 7. Haga clic en **Seleccionar** y después seleccione un equipo virtual existente, ya sea el mismo del que ha realizado la copia de seguridad (recomendado para los primeros pasos) o uno diferente.

**Detalles.** De manera predeterminada, el agente detendrá automáticamente este equipo virtual antes de comenzar su recuperación. El equipo deberá estar apagado durante la recuperación para que la tarea se realice correctamente.

- 8. Si fuera necesario, realice lo siguiente para cada disco que encuentre en la copia de seguridad:
	- a. Haga clic en **Recuperar 'disco N' a:** y escoja el disco de destino entre los discos del equipo existente.
	- b. En **firma NT**, deje la configuración predeterminada: **Seleccionar automáticamente**.
- 9. Haga clic en **Aceptar** para comenzar inmediatamente la recuperación.

# <span id="page-31-0"></span>**3.5.2 Copia de seguridad de equipos Hyper-V en clúster**

En un clúster Hyper-V, los equipos virtuales pueden migrarse entre los nodos del clúster. Siga estas recomendaciones para configurar una copia de seguridad correcta de equipos Hyper-V en clúster:

1. Un equipo debe estar disponible para la copia de seguridad sin importar a qué nodo se migra. Para garantizar que un plan de copias de seguridad tenga acceso a un equipo en cualquier nodo, ejecute el plan en una cuenta de usuario del dominio que posea privilegios administrativos en cada uno de los nodos de clúster.

Le recomendamos que especifique dicha cuenta para el servicio del agente durante la instalación de Agente para Hyper-V. De lo contrario, debe especificar las credenciales para dicha cuenta para cada plan de copias de seguridad centralizado o tarea de recuperación.

- 2. Instale Agente para Hyper-V en cada nodo del clúster.
- 3. Registre todos los agentes en el servidor de gestión, ya sea durante la instalación o después.
- 4. Realice la copia de seguridad de los equipos en clúster al utilizar el servidor de gestión, en vez de al conectarlas directamente a cada nodo del clúster.

# **Alta disponibilidad de un equipo recuperado**

Cuando se recuperan los discos con copia de seguridad en un *nuevo* equipo virtual Hyper-V, tiene la opción de otorgarle alta disponibilidad al equipo. En la ventana **Selección VM/VS**, después de hacer clic en **Crear un nuevo equipo virtual en el servidor**, debe especificar el servidor de destino Hyper-V. Si selecciona el servidor de destino del clúster, el equipo virtual resultante estará altamente disponible. Si selecciona el mismo servidor fuera del clúster, el equipo virtual no estará altamente disponible.

Cuando recupera discos con copias de seguridad en un equipo virtual Hyper-V *existente*, la propiedad de alta disponibilidad del equipo se mantiene como está.

Cuando hace una *conversión* a un equipo virtual Hyper-V dentro de un plan de copias de seguridad, el equipo resultante no estará altamente disponible. Se considera un equipo de reserva y normalmente está apagado. Si necesita usar el equipo en el entorno de producción, puede configurarlo para que tenga alta disponibilidad desde el complemento **Administración del clúster de conmutación por error**.

# <span id="page-31-1"></span>**3.5.3 Realización de la copia de seguridad de discos de paso**

Microsoft Hyper-V no proporciona control para los discos de paso al sistema operativo anfitrión. Como resultado, el proveedor de instantáneas de software de Microsoft no puede proporcionar a Agent for Hyper-V las instantáneas de los discos de paso. Durante la copia de seguridad, el agente omite estos discos y añade las advertencias al registro. Puede evitar las advertencias al excluir los discos de paso del plan de copias de seguridad.

Si desea realizar la copia de seguridad de los discos de paso, instale Agent for Windows o Agent for Linux en el sistema operativo huésped. Una licencia de Acronis Backup & Recovery 11.5 Virtual Edition asignada al servidor le permite instalar agentes en un número ilimitado de sistemas huésped. Para obtener más información sobre cómo instalar el agente, consulte la documentación de instalación.

Después de instalar Agent for Windows o Agent for Linux, y añadir el equipo al servidor de gestión, el equipo aparece debajo de **Equipos con agentes** en el grupo **Todos los equipos con agentes**. Al crear un plan de copias de seguridad, seleccione el equipo aquí en vez de en **Equipos virtuales**. O, puede conectar la consola directamente al equipo como lo hace con un equipo físico.

Es posible que desee utilizar una estrategia de copia de seguridad diferente para los discos de paso. Por ejemplo, si estos discos contienen bases de datos de cambian frecuentemente, puede realizar la copia de seguridad de los mismos con más frecuencia que el sistema operativo, o utilizar configuraciones diferentes para los mismos. En este caso, cree un plan de copias de seguridad separado para estos discos.

# <span id="page-32-0"></span>**3.5.4 Copia de seguridad y recuperación de un servidor Hyper-V**

A los fines de la recuperación ante desastres, puede realizar una copia de seguridad a nivel de disco de todo el servidor Hyper-V. Esto realizará una copia de seguridad del sistema operativo y de todos los equipos virtuales almacenados en los discos locales del servidor.

Para realizar una copia de seguridad del servidor, necesita **instalar el Agent para Windows** en él. En Microsoft Hyper-V Server 2008/2008 R2, recomendamos instalar el Agent para Windows remotamente. Si ya se instaló el Agent para Hyper-V en el servidor, el Agent para Windows no necesitará ninguna licencia adicional.

También puede realizar una copia de seguridad del servidor mediante un medio de arranque.

# **Ejemplos de uso**

# **Ejemplo 1. Copia de seguridad de un servidor independiente**

Considere el siguiente escenario:

- Desea realizar una copia de seguridad de un servidor cuyos equipos virtuales están almacenados localmente, como en discos locales o en dispositivos de números de unidad lógica (LUN).
- No necesita recuperar equipos virtuales individuales de la copia de seguridad.

En este caso, instale Agent para Windows y después cree y ejecute un plan de copias de seguridad para realizar una copia de seguridad de todo el servidor.

### **Crear copia de seguridad**

Cuando configure una copia de seguridad para un servidor, asegúrese de realizar lo siguiente:

- Usar la opción de copia de seguridad **Volume Shadow Copy Service (VSS)**. En **proveedor de instantáneas**, seleccione **Software - Proveedor del sistema**. Esto garantiza que los equipos virtuales se incluyan en la copia de seguridad en un estado consistente.
- Instalar Hyper-V Integration Services (pág [29\)](#page-28-2) en los sistemas operativos huésped. Esto garantiza que VSS no coloque los equipos virtuales en ejecución en un estado guardado (no los pause) al tomar la instantánea.

### **Restaurar**

Use el medio de arranque para recuperar el servidor en el mismo hardware o en un hardware diferente mediante Universal Restore.

Luego de recuperar el servidor en **el mismo hardware con la misma configuración,** puede continuar trabajando con los equipos virtuales inmediatamente.

Luego de recuperar el servidor en un equipo con **un grupo o una ubicación diferente de adaptadores de red,** debe reasignar los adaptadores de red virtuales de los equipos virtuales a los adaptadores físicos del servidor.

# **Ejemplo 2. Copia de seguridad de un nodo de clúster antes de instalar actualizaciones de software**

Considere el siguiente escenario:

- Tiene un clúster Hyper-V con dos o más nodos que usan volumen compartido del clúster (CSV) para almacenar equipos virtuales.
- Desea realizar copias de seguridad regulares de los equipos virtuales del clúster.
- Desea realizar copias de seguridad de los nodos de clúster antes de instalar las actualizaciones del software en ellos.

En este escenario, instale tanto Agent para Hyper-V como Agent para Windows en cada nodo del clúster. Registre los nodos en el servidor de gestión.

Configure copias de seguridad a nivel de disco para ambos nodos mediante la creación de un plan de copias de seguridad centralizado. Puede excluir los equipos virtuales de la copia de seguridad; para ello, excluya el CSV en el que están almacenados los equipos de la copia de seguridad de CSV. Los volúmenes que corresponden al CSV no tienen letras, por lo que es fácil reconocerlos.

Antes de instalar las actualizaciones del software, realice una copia de seguridad de los nodos. Instale las actualizaciones del software en un nodo a la vez. Si la instalación de las actualizaciones ha causado problemas en el sistema operativo, desactive el nodo. Los nodos restantes ocuparán los equipos virtuales que se ejecutaban en ese nodo. Use el medio de arranque para recuperar el nodo. Una vez que el nodo esté funcional nuevamente, los equipos virtuales migrarán a él.

Para realizar una copia de seguridad de los equipos virtuales, cree un plan de copias de seguridad individual. Para conocer los detalles, consulte "Copia de seguridad de equipos Hyper-V en clúster" (pág [32\)](#page-31-0).

# <span id="page-33-0"></span>**3.6 Realización de copias de seguridad de volúmenes lógicos de Linux y dispositivos MD**

Acronis Backup & Recovery 11.5 puede realizar copias de seguridad de equipos virtuales que tengan volúmenes lógicos (conocidos también como volúmenes LVM) o dispositivos MD (conocidos también como software RAID de Linux).

Puede elegir entre realizar una copia de seguridad de estos equipos a nivel de hipervisor (usando Agent for ESX(i) o Agent for Hyper-V) o instalando Agent for Linux en el sistema operativo invitado.

### **Copia de seguridad a nivel de hipervisor**

Esta es su elección natural si realiza la copia de seguridad de equipos completos y los recupera en la misma plataforma (ESX(i) o Hyper-V). En este caso, no necesita instalar agentes múltiples ni crear dispositivos de arranque.

Debido a que ni Agente for ESX(i) ni Agent for Hyper-V pueden acceder al sistema de archivos de un volumen lógico o dispositivo MD, realizan una copia de seguridad de los discos o particiones subyacentes sector por sector. A los volúmenes que no son LVM se les realiza la copia de seguridad en el modo normal, realizando una copia de seguridad de sus sistemas de archivos. Todos los datos a los que se les ha realizado una copia de seguridad se pueden recuperar sin ningún problema a su ubicación original.

### **Limitaciones**

La copia de seguridad sector por sector de volúmenes lógicos provoca las siguientes limitaciones:

- Si el directorio raíz está ubicado en un volumen lógico, Acronis Universal Restore no podrá acceder a los controladores ubicados en este directorio. Por lo tanto, el sistema puede fallar al arrancar después de la recuperación al hardware o a una plataforma diferente (ESX(i) o Hyper-V). Tenga en cuenta que las distribuciones recientes de Linux, como Fedora o RHEL, guardan el directorio raíz de forma predeterminada en un volumen lógico.
- Al crear un plan de copias de seguridad, no puede seleccionar un volumen lógico o un dispositivo MD. Seleccione el equipo completo o todas las particiones que componen el grupo de volúmenes o dispositivo.
- No es posible realizar la copia de seguridad y recuperación de archivos desde una copia de seguridad de nivel del disco para los archivos ubicados en volúmenes lógicos y dispositivos MD.
- No es posible modificar el tamaño de un volumen lógico durante la recuperación.

La limitación común de una copia de seguridad a nivel de hipervisor es que no se pueden ejecutar los comandos antes/después de la copia de seguridad ni antes/después de la captura de datos en el sistema operativo invitado.

# **Instalación del agente en el sistema invitado**

Para operaciones avanzadas, instale Agent for Linux en el sistema invitado y realice la copia de seguridad de los volúmenes lógicos/dispositivos MD como si fuesen los de un equipo físico. Al realizar esto, superará todas las limitaciones anteriores.

Universal Restore funcionará incluso en volúmenes lógicos, permitiendo la conversión del equipo virtual a físico y virtual a virtual. Con dispositivos de arranque basados en Linux, podrá recuperar los volúmenes lógicos/dispositivos MD "tal como están". Para obtener más información sobre cómo realizar copias de seguridad de volúmenes lógicos y dispositivos MD en equipos físicos, consulte la Guía del usuario de las ediciones avanzadas de Acronis Backup & Recovery 11.5.

# <span id="page-34-0"></span>**3.7 Recuperación a nivel de archivos**

Agent para ESX(i) y Agent para Hyper-V pueden recuperar archivos desde la copia de seguridad de un archivo o desde la copia de seguridad de un disco desde un equipo físico o virtual.

Según el agente que realice la recuperación, puede recuperar archivos en las siguientes ubicaciones:

- **Una carpeta local** en el equipo en el que está instalado el agente. Esta ubicación no está disponible en Agent para ESX(i) (aparato virtual).
- **Una red compartida**
- **Un servidor FTP o SFTP**

### *Para recuperar archivos con el servidor de gestión*

- 1. Conecte la consola en el servidor de gestión.
- 2. Si la copia de seguridad está ubicada en una bóveda gestionada, haga clic en **Catálogo de datos**. De lo contrario, haga clic en la bóveda centralizada sin gestionar respectiva y a continuación clic en la pestaña **Vista de datos**.
- 3. Seleccione los archivos y el momento determinado en que se recuperarán. Recomendamos seleccionar los archivos de la siguiente manera:
	- a. Seleccione **Mostrar > Carpetas/archivos**.
	- b. Seleccione los archivos y el momento determinado.
	- c. Haga clic en **Recuperar**.

**Detalles.** Si la copia de seguridad está almacenada en un bóveda centralizada sin gestionar, es posible que los archivos no aparezcan en **Vista de datos**. La razón es que Agent para ESX(i) (aparato virtual) no cataloga los datos a nivel de archivos cuando realiza la copia de seguridad en dichas bóvedas. Si no puede encontrar un archivo en **Vista de datos**, utilice **Vista de archivos comprimidos**:

 Haga clic en la pestaña **Vista de archivos comprimidos**, amplíe el archivo comprimido, haga clic con el botón derecho sobre la copia de seguridad y a continuación haga clic en **Recuperar**. En **Contenido de la copia de seguridad**, seleccione **Archivos** y a continuación seleccione los archivos que se recuperarán.

De manera alternativa, actualice el catálogo haciendo clic en **Catalogar ahora** y luego utilice nuevamente **Vista de datos**. Actualizar el catálogo puede tomar tiempo.

4. En **Dónde recuperar**, seleccione Agent para ESX(i) (aparato virtual), Agent para ESX(i) (Windows) o Agent para Hyper-V que realizará la recuperación.

**Consejo.** De manera alternativa, puede seleccionar un equipo que tenga instalado Agent para Windows o Agent para Linux. De esta manera, puede recuperar los archivos directamente en ese equipo.

5. Continúe creando la tarea de recuperación.

Con un procedimiento similar, puede recuperar archivos cuando la consola esté conectada directamente a un agente. Utilice **Vista de datos** o **Vista de archivos comprimidos** cuando esté conectado a Agent para ESX(i) (Windows) o Agent para Hyper-V. Cuando esté conectado a Agent para ESX(i) (aparato virtual), la pestaña **Vista de datos** solo estará disponible para bóvedas gestionadas y para un almacenamiento conectado localmente (pág [17\)](#page-16-0).

# **Recuperación de archivos en un equipo virtual**

Para recuperar archivos directamente en un equipo virtual, utilice uno de los siguientes métodos:

- **Recuperar los archivos en una red compartida del sistema** de un equipo virtual. Por ejemplo, la red compartida **\\MyVM\c\$** corresponde al volumen C del equipo virtual **MiVM**. Esto método solo se aplica a los equipos virtuales que ejecutan Windows. Debe especificar las credenciales de un administrador en el equipo virtual.
- Instale Agent para Windows o Agent para Linux **dentro del sistema operativo invitado** y a continuación recupere los archivos utilizando este agente.

También puede recuperar los archivos en una red compartida de su red y luego moverlos al equipo virtual o acceder a ellos desde el equipo virtual.

# <span id="page-35-0"></span>**3.8 Equipos virtuales en un servidor de gestión**

# **Disponibilidad de equipos virtuales**

Las equipos virtuales se muestran como disponibles cuando el agente está disponible para el servidor de gestión y los equipos están disponibles para el agente. La lista de equipos virtuales se actualiza dinámicamente cada vez que el servidor de gestión se sincroniza con los agentes.

Cuando el servidor de virtualización o la equipo virtual está no disponible o se retira, las equipos virtuales aparecen en gris.

Cuando los equipos virtuales no están disponibles para el agente (esto sucede cuando los equipos se quitan del inventario del servidor de virtualización, se eliminan del disco o el almacenamiento del servidor está caído o desconectado), los equipos desaparecen de los grupos **Todos los equipos virtuales** y los demás grupos se incluyen. Las tareas que realizan la copia de seguridad de estos equipos virtuales fallarán con un registro de errores adecuado. Como resultado, el plan de copias de seguridad tendrá un estado de **Error.**

El estado conectado o desconectado de una equipo virtual no afecta la copia de seguridad, ya que las equipos virtuales se pueden incorporar en la copia de seguridad en ambos estados.

### **Planes de copias de seguridad para equipos virtuales**

Los equipos virtuales pueden incluirse en un plan de copias de seguridad que realiza la copia de seguridad de discos y volúmenes.

#### **Qué sucede cuando un grupo de equipos virtuales está incluido en un plan de copias de seguridad**

Cada equipo se incluirá en una copia de seguridad en un archivo comprimido diferente. El nombre predeterminado del archivo comprimido incluirá el nombre del equipo virtual. Es aconsejable mantener el nombre predeterminado del archivo comprimido para que pueda encontrar las copias de seguridad de cada equipo fácilmente en la bóveda de almacenamiento.

Las copias de seguridad se realizarán simultáneamente, incluso si se ejecutan en el mismo agente. Puede establecer la cantidad (pág [38\)](#page-37-0) de equipos virtuales que el agente incluirá en la copia de seguridad simultáneamente. El valor máximo es 10.

### **Agrupación de equipos virtuales**

La sección **equipos virtuales** de este árbol de navegación contiene un grupo incorporado llamado **Todos las equipos virtuales**. No puede modificar, eliminar ni mover manualmente este grupo. Este grupo puede incluirse en un plan de copias de seguridad que realiza la copia de seguridad de discos y volúmenes.

Puede crear grupos estáticos y dinámicos de equipos virtuales. Cualquier equipo virtual que está actualmente disponible puede agregarse a un grupo estático. No puede crear grupos que contengan equipos virtuales y equipos físicos.

Los criterios de pertenencia para los grupos dinámicos de equipos virtuales son los siguientes:

### **Tipo de servidor de virtualización**

Con este criterio, puede crear un grupo dinámico de equipos virtuales alojados en servidores registrados Hyper-V o ESX(i). Cualquier equipo agregado a los servidores aparecerá en este grupo. Cualquier equipo eliminado de los servidores desaparecerá de este grupo.

### **Todos los equipos virtuales incluidos en la copia de seguridad por un agente**

Con este criterio, puede crear un grupo dinámico de equipos virtuales gestionados por el agente especificado.

#### **Sistema operativo**

Con este criterio, puede crear un grupo dinámico de equipos virtuales que se ejecutan en el sistema operativo especificado.

# <span id="page-36-0"></span>**3.9 Opciones de copia de seguridad y recuperación específicos para los equipos virtuales**

Al crear un plan de copias de seguridad o tarea de recuperación, estas opciones aparecen en la sección **Parámetros del plan** o **Parámetros de la tarea**. Puede utilizar una opción predeterminada o anular la opción predeterminada mediante el valor personalizado que se especificará únicamente para este plan.

Para ver y cambiar las opciones predeterminadas, conecte la consola al servidor de gestión o al equipo con el agente y después seleccione **Opciones** > **Opciones predeterminadas de copia de seguridad y recuperación** del menú superior.

# <span id="page-37-0"></span>**3.9.1 Copia de seguridad de VM simultáneos**

Esta opción es eficaz al realizar la copia de seguridad de equipos virtuales con Agente para VMware vSphere ESX(i) o Agente para Hyper-V.

Esta opción no es eficaz cuando el destino de la copia de seguridad es Acronis Online Backup Storage.

Esta opción define cuántos equipos virtuales puede incluir el agente en la copia de seguridad simultáneamente al ejecutar el plan de copias de seguridad dado.

El valor predeterminado: **2**.

Si, según el plan de copias de seguridad, el agente tiene que comenzar la copia de seguridad de múltiples equipos a la vez, escogerá dos equipos. (Para optimizar el rendimiento de la copia de seguridad, el agente intenta hacer coincidir los equipos almacenados en diferentes almacenamientos.) Una vez que haya finalizado las dos copias de seguridad, el agente escogerá el tercer equipo y así sucesivamente.

Puede cambiar la cantidad de equipos virtuales que un agente incluirá en la copia de seguridad simultáneamente. El valor máximo es 10.

Para prohibir la copia de seguridad simultáneamente, desmarque la casilla de verificación **Realizar la copia de seguridad de los equipos virtuales simultáneamente**. El agente pondrá en cola las copias de seguridad.

# **Consejos para el uso o para la utilización**

Recuerde que puede establecer un ajuste diferente para cada agente, según la carga del servidor, los transportes disponibles (LAN, SAN, Hot-add) y otros factores. Para esto, conecte la consola al agente y seleccione **Opciones** > **Opciones predeterminadas de copia de seguridad y recuperación** > **Copia de seguridad de VM simultáneos**. Este ajuste se utilizará a menos que lo anule con el ajuste común establecido en el plan de copias de seguridad.

De manera predeterminada, Agent for ESX(i) (Virtual Appliance) utiliza 2 procesadores virtuales. Si observa que el uso de la CPU durante la copia de seguridad se acerca al 100%, incremente la cantidad de procesadores virtuales en la configuración del dispositivo virtual. Esto puede incrementar significativamente en rendimiento de las copias de seguridad simultáneas. Apague el dispositivo virtual, haga clic en **Editar configuración...**, escoja **Hardware** > **CPU** y seleccione la cantidad deseada de procesadores.

Si la velocidad de la copia de seguridad todavía es insuficiente,tenga en cuenta el instalar Agente para ESX(i) (Windows) (pág [12\)](#page-11-0) en un equipo físico diferente. El agente puede compartir la carga con los dispositivos virtuales o realizar la copia de seguridad de todos los equipos.

# <span id="page-37-1"></span>**3.9.2 Administración de energía de VM**

Estas opciones son eficaces para los equipos virtuales que están en los servidores de virtualización.

Estas opciones están disponibles sólo si cualquier agente Acronis de equipo virtual está instalado en el servidor de virtualización.

# **Apagar máquinas virtuales de destino al iniciar la recuperación**

El valor predeterminado: **Activado**.

La recuperación en un máquina virtual existente no es posible si el equipo está en línea, entonces se apaga el equipo en bien comienza la tarea de recuperación. Se desconectará a los usuarios de los equipos y se perderán los datos que no se hayan guardado.

Desmarque la casilla de verificación para esta opción si prefiere apagar el máquina virtual antes de la recuperación.

# **Encienda la máquina virtual de destino cuando se haya finalizado la recuperación**

El valor predeterminado: **Apagado**.

Después de recuperar un equipo con una copia de seguridad de otro equipo, es posible que la réplica del equipo existente aparecerá en la red. Para tener seguridad, encienda la máquina virtual manualmente, después de tomar las precauciones necesarias.

Seleccione la casilla de verificación para esta opción si requiere el encendido automático de la máquina virtual.

# <span id="page-38-0"></span>**3.10Limitaciones para las opciones de copia de seguridad y recuperación**

Las siguientes opciones de copia de seguridad son eficaces para crear copias de seguridad dentro del sistema invitado, pero no para crear una copia de seguridad a nivel del hipervisor.

- **Copias de seguridad incrementales/diferenciales rápidas**
- **Instantánea de la copia de seguridad a nivel de archivo**
- **Seguridad de nivel de archivo**
- **Toma de instantáneas de LVM**
- **Componentes de medios**
- **Instantánea multivolumen**
- **Comandos previos o posteriores a la captura de datos**
- **Servicio de instantáneas de volumen**

Las opciones **Comandos previos o posteriores**, para una copia de seguridad o una recuperación son eficaces para agente para Hyper-V y agente para ESX(i) (Windows). No son eficaces para agente para ESX(i) (aparato virtual). Los comandos que especifica en estas opciones se ejecutan en el equipo con el agente y no en los equipos virtuales que se incluyen en una copia de seguridad o se recuperan.

# <span id="page-39-0"></span>**4 Copia de seguridad desde dentro de un SO huésped**

La copia de seguridad desde dentro de un SO huésped realiza la copia de seguridad y recuperación de equipos virtuales de forma similar a los equipos físico. Esta funcionalidad está disponible con Acronis Backup & Recovery 11.5 Agent for Windows o Acronis Backup & Recovery 11.5 Agent for Linux.

Para la copia de seguridad y recuperación en línea, instale Agente para Windows o Agente para Linux en el sistema huésped correspondiente. Puede utilizar un dispositivo de arranque para realizar todos las copias de seguridad fuera de línea ("frías") y la recuperación "completa" a un equipo virtual vacío. La instalación del software, la copia de seguridad y la recuperación son iguales que con un equipo físico.

# <span id="page-39-1"></span>**4.1 Trabajar con Red Hat Enterprise Virtualization**

Esta sección describe brevemente cómo usar Acronis Backup & Recovery 11.5 Virtual Edition en entornos de Red Hat Enterprise Virtualization. También lo guía a través de las migraciones de P2V y V2V que pueden realizarse con Acronis Backup & Recovery 11.5.

# <span id="page-39-2"></span>**4.1.1 Generalidades de la plataforma RHEV**

Red Hat Enterprise Virtualization (RHEV) es una solución de virtualización basada en Red Hat Enterprise Linux. Sus funcionalidades avanzadas permiten que las empresa gestionen de forma centrar sus entornos virtuales, reduciendo así los costes y la complejidad de las grandes implementaciones.

# **Componentes**

La plataforma RHEV consta de los siguientes componentes:

- Red Hat Enterprise Virtualization Manager, que permite que los administradores del sistema vean y gestionen los equipos virtuales desde una interfaz gráfica de usuario única.
- Servidores que ejecutan Red Hat Enterprise Virtualization Hypervisor o Red Hat Enterprise Linux en donde se alojan los equipos virtuales.

# **Interfaces**

Red Hat Enterprise Virtualization Manager incluye un Portal de administración y un Portal de usuario.

- El Portal de administración está diseñado para establecer, configurar y gestionar el entorno Red Hat Enterprise Virtualization.
- El Portal del usuario permite que el usuario inicie, detenga, reinicie y se conecte a los equipos virtuales.

# **Dominios de almacenamiento**

La plataforma RHEV utiliza los siguientes tipos de dominios de almacenamiento:

 Los **dominios de datos** almacenan unidades de disco virtuales, plantillas e instantáneas. Un dominio de datos no puede compartirse entre varios centros de datos. Un dominio de datos puede organizarse al usar NFS, SAN (almacenamientos conectados a iSCSI/FCP) o un almacenamiento virtual de un servidor de virtualización.

- Los **dominios ISO** almacenan los archivos ISO utilizados para instalar e iniciar sistemas operativos y aplicaciones para los equipos virtuales. Un dominio ISO puede compartirse entre varios centros de datos. Un dominio ISO solo puede organizarse usando NFS.
- **Un dominio de exportación** se utiliza para copiar o mover imágenes entre centros de datos e instalaciones de RHEV Manager. Un dominio de exportación puede moverse entre varios centros de datos. Sin embargo, solo puede estar activo en un centro de datos al mismo tiempo. Un dominio de exportación puede usar NFS o SAN (almacenamientos conectados a iSCSI/FCP).

# <span id="page-40-0"></span>**4.1.2 Cómo funciona Acronis Backup & Recovery 11.5 con RHEV**

Acronis Backup & Recovery 11.5 puede realizar copias de seguridad y recuperar equipos virtuales que se ejecutan en el entorno Red Hat Enterprise Virtualization. La copia de seguridad y recuperación están disponibles al instalar Agent for Linux o Agent for Windows en los sistemas invitados correspondientes. Esto significa que Acronis Backup & Recovery 11.5 tratará los equipos virtuales como físicos y proporcionará toda la funcionalidad que proporciona para los equipos físicos. Esto también significa que las operaciones no pueden realizarse en los equipos que están apagados.

# **Copia de seguridad y recuperación (pág [42\)](#page-41-0)**

Con Acronis Backup & Recovery 11.5 Management Server, puede:

- Implementar centralmente los agentes en los equipos virtuales gestionados por su RHEV Manager.
- Crear e implementar planes de copias de seguridad centralizados que los agentes ejecutarán.
- Supervisar cuán correctamente se ejecutaron los planes de copias de seguridad.
- Recuperar discos, volúmenes, archivos o equipos completos a su ubicación original o a un equipo diferente.
- Ver alertas, registros, informes, actividades actuales y más.

Además, puede gestionar directamente cada equipo individual al conectarle Acronis Backup & Recovery 11.5 Management Console.

# **Migración P2V y V2V (pág [48\)](#page-47-0)**

Acronis Backup & Recovery 11.5 proporciona varios métodos de migración para que migre fácilmente los equipos físicos al entorno RHEV. Los métodos difieren en complejidad y flexibilidad. Cubren todos los escenarios posibles de migración. Estos métodos también pueden utilizarse para migrar un equipo virtual desde diferentes plataformas de virtualización a la plataforma RHEV.

### **Licencia**

Necesita una licencia para cada servidor que se ejecute al menos en uno de los equipos del que necesita realizar la copia de seguridad. Teniendo en cuenta que los equipos migran dentro de un clúster, necesita una licencia para cada servidor en clúster. Una licencia de Acronis Backup & Recovery 11.5 Virtual Edition le permite realizar la copia de seguridad de un número ilimitado de equipos virtuales que se ejecutan en el mismo servidor y un número ilimitado de migraciones a ese servidor. Con la clave de licencia de prueba, puede realizar la copia de seguridad de los equipos alojados durante un periodo limitado y realizar 3 migraciones al servidor.

### **Versiones compatibles de RHEV**

- Red Hat Enterprise Virtualization Manager: versiones 2.2, 3.0.
- Red Hat Enterprise Virtualization Hypervisor, Red Hat Enterprise Linux: versiones 5.5 y posteriores.

# **OS invitado compatible**

Acronis Backup & Recovery 11.5 es compatible con los siguientes sistemas operativos invitados virtualizados compatible con RHEV.

- Red Hat Enterprise Linux 3 (32 bits y 64 bits).
- Red Hat Enterprise Linux 4 (32 bits y 64 bits).
- Red Hat Enterprise Linux 5 (32 bits y 64 bits).
- Red Hat Enterprise Linux 6 (32 bits  $v$  64 bits).
- Windows XP Service Pack 3 y posterior (sólo 32 bits).
- Windows 7 (32 bits  $y$  64 bits)
- Windows Server 2003 Service Pack 2 y posterior (32 bits y 64 bits).
- Windows Server 2008 (32 bits y 64 bits).
- Windows Server 2008 R2 (solo 64 bits).

# <span id="page-41-0"></span>**4.1.3 Copia de seguridad y recuperación de equipos virtuales RHEV**

Esta sección contiene instrucciones paso a paso que le permiten configurar rápidamente copias de seguridad centralizadas de equipos virtuales y ver cómo es la recuperación. Es posible que estos pasos sean suficientes para proteger un entorno RHEV básico. Sin embargo, puede utilizar toda la funcionalidad de Acronis Backup & Recovery 11.5 descrita en la ayuda del sistema, el manual de instalación, la guía del usuario para las ediciones avanzadas y la referencia de la línea de comandos.

# **Requisitos previos**

Asegúrese que:

- Posee la infraestructura RHEV implementada.
- Conoce el nombre o la dirección IP del servidor de RHEV Manager y las credenciales para acceder al servidor.
- Conoce el nombre de usuario y la contraseña administrativos para cada sistema invitado del que desea realizar una copia de seguridad.
- Tiene un equipo con Windows que actuará como el servidor de gestión. Este equipo siempre debe estar encendido y disponible en la red.
- Descargó el programa de instalación de Acronis Backup & Recovery 11.5.
- Tiene las claves de licencia para Acronis Backup & Recovery 11.5 Virtual Edition en un archivo TXT o EML. Necesita una licencia para cada servidor que se ejecute al menos en uno de los equipos del que necesita realizar la copia de seguridad. Teniendo en cuenta que los equipos migran dentro de un clúster, necesita una licencia para cada servidor en clúster. Para varias claves de licencia, el formato del texto es una línea, una clave.

# **Instalación de Acronis Backup & Recovery 11.5 Management Server**

- 1. En el equipo que actúa como el servidor de gestión, inicie sesión como administrador e comience el programa de instalación de Acronis Backup & Recovery 11.5.
- 2. Haga clic en **Instalar Acronis Backup & Recovery 11.5**. Acepte los términos del contrato de licencia.
- 3. Seleccione la casilla de verificación **Controlar y configurar de forma centralizada la realización de copias de seguridad de equipos físicos y virtuales**.
- 4. Escriba todos las claves de licencia o impórtelas desde un archivo de texto.
- 5. Haga clic en **Instalar.**

# **Incorporación de equipos RHEV en Acronis Backup & Recovery 11.5 Management Server**

*En este paso, añadirá equipos desde el entorno de RHEV a Acronis Backup & Recovery 11.5 Management Server. Los agentes de Acronis Backup & Recovery 11.5 se instalarán automáticamente en estos equipos.* 

O bien, puede instalar los agentes en cada equipo de forma manual, según se describe en la sección "Creación de imagen directa..." (pág [53\)](#page-52-0). Una vez instalados los agentes, añada los equipos al servidor de gestión.

Para utilizar el siguiente procedimiento, necesitará:

- Red Hat Enterprise Virtualization Manager versión 3.x. Si la versión de su administrador es 2.2, instale los agentes manualmente o utilice otros métodos de instalación según se describe en la documentación de instalación.
- Herramientas externas instaladas en cada equipo que desee añadir.

# **Preparación de equipos RHEV que ejecutan Linux**

- 1. Para una correcta instalación de Acronis Backup & Recovery 11.5 Agent for Linux, es posible que deba instalar manualmente los siguientes paquetes de Linux: **gcc**, **make** y **kernel-devel**. Para obtener más información, consulte la sección "Preparación" en "Instalación de Agent for Linux" (pág [53\)](#page-52-1).
- 2. Asegúrese de que el puerto TCP 22 esté abierto y que el daemon SSH se esté ejecutando en cada equipo virtual que desee añadir. Una vez que la instalación remota se haya completado, puede cerrar el puerto y detener el daemon SSH.
- 3. Abra el puerto TCP 9876 en cada equipo virtual que desee añadir. Acronis Backup & Recovery 11.5 usa este puerto para la comunicación entre los componentes; por lo tanto, debe permanecer abierto para las solicitudes entrantes y salientes.
- 4. El servidor de gestión toma los paquetes de instalación de la carpeta %CommonProgramFiles%\Acronis\RemoteInstaller\<número de compilación del producto> de manera predeterminada. Para poder instalar Agent para Linux de manera remota, descargue los archivos de instalación del agente (.i686 o .x86\_64) desde el sitio web de Acronis y colóquelos en esta carpeta en el servidor de gestión.

# **Preparación de equipos RHEV que ejecutan Windows**

- 1. Para que la instalación se realice correctamente en un equipo remoto que ejecuta cualquier versión de Windows XP, se deben **desactivar** la opción **Panel de control > Opciones de carpeta > Ver >** *Utilizar uso compartido simple de archivos en ese equipo* en ese equipo.
- 2. Para una instalación correcta en un equipo remoto que ejecuta Windows Vista o posterior, el Control de cuentas de usuario (UAC) debe estar configurado en **No notificar**. Para acceder a esta opción, vaya al **Panel de control > Ver por**: **Iconos pequeños > Cuentas de usuario > Cambiar la configuración de control de la cuenta de usuario**. Este cambio necesita que se reinicie el equipo.
- 3. El uso compartido de archivos e impresoras deben estar *habilitado* en el equipo remoto. Para acceder a esta opción:
	- En un equipo con Windows XP con Service Pack 2 o Windows 2003 Server: vaya al **Panel de control > Firewall de Windows > Excepciones> Uso compartido de archivos e impresoras**.
	- En un equipo con Windows Vista, Windows Server 2008 o Windows 7: vaya a **Control panel > Firewall de Windows > Centro de redes y uso compartido > Cambiar las configuraciones avanzadas de uso compartido**.

4. Acronis Backup & Recovery 11.5 utiliza los puertos TCP 445 y 25001 la para instalación remota. Además, usa el puerto TCP 9876 para la instalación remota y la comunicación entre los componentes.

El puerto 445 se abre automáticamente cuando habilita Compartir archivos e impresoras. Los puertos 9876 y 25001 se abren automáticamente por medio del cortafuegos de Windows. Si usa un cortafuegos diferente, asegúrese de que estos tres puertos estén abiertos (añadidos a excepciones) para las solicitudes entrantes y salientes.

Una vez que la instalación remota se haya completado, puede quitar los puertos 445 y 25001 de las excepciones. El puerto 25001 se cierra automáticamente por medio del cortafuegos de Windows. El puerto 9876 debe permanecer abierto.

# **Conexión al servidor de gestión**

- 1. Haga doble clic en el icono de **Acronis Backup & Recovery 11.5** en el escritorio para iniciar la consola de gestión.
- 2. Conecte la consola al servidor de gestión: Haga clic en **Conectar a un servidor de gestión**.
	- a. Ingrese el nombre del servidor o la dirección IP.
	- b. Si se le piden las credenciales, especifique el nombre de usuario y contraseña.

# **Incorporación de equipos desde el entorno RHEV**

- 1. En el menú **Acciones**, haga clic en **Añadir múltiples equipos**.
- 2. Haga clic en **Desde el entorno de virtualización de Red Hat Enterprise**. Especifique el nombre o la dirección IP del servidor de RHEV Manager y las credenciales de la cuenta con los permisos para acceder a este equipo. Cuando introduzca el nombre de una cuenta de usuario de Active Directory, asegúrese de especificar también el nombre del dominio (DOMINIO\NombreDeUsuario o NombreDeUsuario@dominio).
- 3. En la ventana abierta:
	- a. Especifique los equipos que desea añadir al servidor de gestión:
		- Haga clic en **Añadir** para especificar el equipo seleccionado.
		- Haga clic en **Añadir todo** para especificar todos los equipos virtuales incluidos en el clúster o centro de datos seleccionado.

**Detalles.** Solo puede añadir los equipos que están encendidos actualmente. Para buscar un equipo, puede escribir su nombre exacto o utilizar caracteres comodines en el cuadro de búsqueda.

b. El software recupera automáticamente las direcciones IP de los equipos especificados desde el administrador RHEV. Si un equipo tiene varias direcciones IP, puede seleccionar el valor desde la lista desplegable. Si el cuadro **Dirección IP** está vacío, introduzca la dirección IP manualmente.

**Detalles.** Es posible que la dirección IP no esté disponible si, por ejemplo, no se han instalado herramientas externas en el SO invitado.

- c. Proporcione las credenciales del usuario con privilegios administrativos para cada equipo. Si hay una cuenta de administrador universal en la red, ingrese las credenciales de la cuenta para un equipo y configure la opción para aplicarla a todos los equipos que especificó.
- d. Haga clic en **Aceptar**.

### **Instalación de agentes**

Acronis Backup & Recovery 11.5 detecta en cuáles de los equipos seleccionados sus agentes no están instalados. Si hay al menos un equipo sin agente, realice lo siguiente:

- 1. Agent for Windows o Agent for Linux está seleccionado para la instalación de manera predeterminada. Haga clic en **Siguiente**.
- 2. Haga clic en **Utilizar licencias del siguiente servidor de licencias**. En la ventana abierta:
	- a. Especifique el nombre o la dirección IP del servidor de gestión y las credenciales administrativas.
	- b. [Opcional] Si necesita especificar licencias adicionales, haga clic en **Añadir licencia** y escriba las claves de licencia o impórtelas desde un archivo de texto. Haga clic en **Aceptar**.
	- c. Haga clic en **Siguiente**.
- 3. Deje las opciones de instalación predeterminadas para el agente.
- 4. Especifique si los equipos participarán en el Programa de Experiencia del Cliente (PEC) de Acronis.

**Detalles.** El Programa de Experiencia del Cliente de Acronis se aplica únicamente a los equipos que ejecutan Windows.

5. La ventana Resumen muestra una lista de equipos en donde se instalarán los componentes. Haga clic en **Continuar** para iniciar la instalación.

Una vez que comience la instalación, el programa muestra el progreso de la operación y los nombres de los equipos donde el agente se está instalando.

# **Gestión de los equipos**

Para realizar trabajos adicionales con los equipos que añadió, seleccione **Equipos con agentes** en el árbol de **Navegación**.

# **Creación de un dispositivo de arranque**

*En este paso, instalará Acronis Media Builder y creará un dispositivo de arranque ISO. El archivo ISO es necesario cuando recupera (pág [55\)](#page-54-0) un equipo virtual completo. Además, también puede realizar la copia de seguridad de un equipo virtual con el ISO si no desea instalar el software de copia de seguridad en el sistema invitado.*

### **Instalación de Acronis Media Builder**

Primero, debe instalar Acronis Media Builder en uno de los equipos que ejecute Linux. El equipo debe tener instalada la interfaz de usuario de escritorio de Linux.

Descargue el archivo de instalación de Acronis Media Builder y guárdelo en el equipo seleccionado. Después, vaya al directorio donde está ubicado el archivo de instalación y ejecute los siguientes comandos:

- Si el equipo se está ejecutando en un sistema operativo de 32 bits, chmod 755 ABR11\* ./ABR11BCMBL\_<regional>.i686 -a -l <clave de licencia>
- Si el equipo se está ejecutando en un sistema operativo de 64 bits, chmod 755 ABR11\* ./ABR11BCMBL64 <regional>.x86 64 -a -l <clave de licencia>

# **Creación de un dispositivo de arranque**

Para crear un dispositivo de arranque:

1. Ejecute Acronis Media Builder al utilizar el siguiente comando: sudo mediabuilder

- 2. Siga las instrucciones que aparecen en pantalla. Para obtener información detallada, consulte la ayuda integrada. Está disponible en cada ventana del programa al pulsar F1.
- 3. En la ventana **Seleccionar salida para los medios**, seleccione **imagen ISO**. Después, seleccione un directorio en el dominio RHEV ISO y especifique el nombre del archivo ISO. El nombre predeterminado es AcronisMedia.iso. O, puede introducir manualmente la ruta del directorio; por ejemplo, nfs://10.200.200.10/opt/iso:/{ISO DOMAIN UUID}/images/11111111-1111-1111- 1111-111111111111.

Como alternativa, puede guardar el archivo ISO en una red compartida y después importarlo al dominio ISO con la utilidad del cargador de ISO.

# **Cómo realizar una copia de seguridad de los equipos RHEV**

*En este paso, creará una bóveda centralizada sin gestionar y configurará un plan de copias de seguridad centralizado para múltiples equipos.* 

*Una bóveda sin gestionar es sólo un acceso directo a una carpeta compartida en la red. En general, se recomienda instalar un nodo de almacenamiento y crear una bóveda gestionada en el nodo para poder usar la deduplicación de datos y el catálogo de datos centralizado.*

### **Creación de una bóveda centralizada**

- 1. Cree una carpeta compartida en la red.
- 2. Inicie la consola de gestión.
- 3. Conecte la consola en el servidor de gestión.
- 4. En el árbol de **Navegación**, haga clic en **Bóvedas** y después haga clic en **Crear**.
- 5. Especifique el nombre de la nueva bóveda. Opcionalmente, escriba los comentarios en la bóveda.
- 6. Haga clic en **Ruta**. En el campo **Ruta**, escriba la ruta a la carpeta. También puede seleccionar esta carpeta en el árbol de carpetas. Haga clic en **Aceptar** para confirmar su selección. Si se le solicitan, proporcione las credenciales de acceso a la ubicación.
- 7. Haga clic en **Aceptar** para crear la bóveda.

# **Cómo realizar una copia de seguridad de los equipos**

- 1. En la consola de gestión, haga clic en **Crear plan de copias de seguridad**.
- 2. En **Qué incluir en la copia de seguridad**, haga clic en **Elementos para incluir en la copia de seguridad:**.
- 3. Expanda el nodo del **Servidor de gestión**, expanda el nodo de **Equipos con agentes** y después expanda el nodo **Todos los equipos**.
- 4. Seleccione las casillas de verificación junto a los equipos de los que desea realizar la copia de seguridad. Haga clic en **Aceptar** para confirmar su selección.
- 5. En **Dónde realizar copias de seguridad**, haga clic en **Ubicación**. En la ventana abierta, expanda el nodo **Centralizadas** y seleccione a continuación la bóveda que acaba de crear. Haga clic en **Aceptar** para confirmar su selección. Si se le solicitan, proporcione las credenciales de acceso a la bóveda.
- 6. En **Cómo realizar la copia de seguridad**, en la casilla **Esquema de copias de seguridad** especifique **Inicio manual**.
- 7. Haga clic en **Aceptar** para crear el plan de copias de seguridad.
- 8. Pasará a la vista **Planes y tareas de la copia de seguridad**, donde podrá ver el plan de copias de seguridad que acaba de crear. Seleccione este plan y haga clic en **Ejecutar**.

**Detalles.** Después puede ejecutar el mismo plan de copias de seguridad manualmente.

# **Recuperación de equipos RHEV**

Puede recuperar los equipos de RHEV utilizando uno de los siguientes métodos:

### **Recuperación a un equipo que ejecuta el sistema operativo**

Utilice este método si el agente de Acronis se está ejecutando en el equipo y necesita recuperar los datos perdidos (un disco de datos, un volumen de datos o un archivo individual), o añadir los datos incluidos en la copia de seguridad desde otro equipo.

Para recuperar el sistema operativo mismo, el agente de Acronis deberá reiniciar el equipo en el entorno de arranque. Si el equipo ejecuta Linux, asegúrese de que, además de Agent for Linux, tengan instalado Acronis Backup & Recovery 11.5 Bootable Components & Media Builder para Linux.

#### **Recuperación a un equipo que se arrancó desde un dispositivo de arranque**

Utilice este método cuando necesite recuperar el sistema operativo que se dañó o está infectado con malware. La instalación de los componentes de arranque no es necesaria en este caso porque los componentes se cargarán desde el dispositivo a la RAM del equipo.

#### *Para recuperar a un equipo que ejecuta el sistema operativo*

- 1. Inicie la consola de gestión.
- 2. Conecte la consola en el servidor de gestión o directamente al equipo de destino.
- 3. Haga clic en **Recuperar**.
- 4. En **Qué recuperar**, haga clic en **Seleccionar datos**. En la ventana abierta:
	- a. Seleccione la casilla **Ruta de los datos**.
	- b. Haga clic en **Examinar**.
	- c. En la ventana abierta, expanda el nodo **Centralizadas** y seleccione a continuación la bóveda en donde está almacenada su copia de seguridad y pulse **Intro**. Si se le solicita, especifique el nombre de usuario y la contraseña para acceder a la ubicación de la bóveda.
	- d. En la pestaña **Vista Datos**, en la casilla **Mostrar**, seleccione **Equipos/discos/volúmenes** para buscar discos enteros y volúmenes en las copias de seguridad a nivel de archivos.

**Detalles.** Debe seleccionar **Carpetas/archivos** en la casilla **Mostrar** cuando desea recuperar los archivos o las carpetas individuales.

- e. Seleccione las casillas de verificación para los discos de datos que desea recuperar.
- f. Seleccione la fecha de la versión de la copia de seguridad que desea recuperar. De manera predeterminada, se selecciona la última versión.
- g. Haga clic en **Aceptar**.
- 5. Asegúrese de que en **Dónde recuperar**, en **Recuperar a**, esté seleccionada la opción **Equipo físico**. Como resultado:
	- Si la consola está conectada al servidor de gestión, los datos se recuperarán al equipo original de manera predeterminada. Para seleccionar un equipo de destino diferente, haga clic en **Examinar**. Asegúrese de que el equipo de destino tenga suficientes discos con tamaños al menos tan grande como los discos originales.
	- Si la consola está conectada directamente al equipo de destino, los datos se recuperarán en ese equipo.
- 6. [Opcional] Acronis Backup & Recovery 11.5 asigna los discos seleccionados a los discos de destino automáticamente. Si no está satisfecho con el resultado de la asignación, puede volver a asignar los discos manualmente:
	- a. Desasigne los discos en orden inverso; es decir, el último disco asignado deberá desasignarse primero.
- b. Seleccione el disco de destino para cada uno de los discos de origen.
- 7. En **Cuándo recuperar**, especifique **Ahora** para llevar a cabo la recuperación inmediatamente.
- 8. Haga clic en **Aceptar** para comenzar la recuperación.

**Detalles**. Verá el progreso de la operación.

# *Para recuperar a un equipo que se arrancó desde un dispositivo de arranque*

Para obtener la descripción detallada del procedimiento, consulte "Recuperación en un equipo virtual existente arrancado con un dispositivo de arranque" (pá[g 55\)](#page-54-0).

# <span id="page-47-0"></span>**4.1.4 Migración de un equipo físico a un equipo virtual**

# <span id="page-47-1"></span>**Consideraciones antes de realizar la migración**

La migración de un equipo físico a un entorno de RHEV se realiza en dos pasos. Primero, crea una imagen del equipo en un archivo .tib en un almacenamiento intermedio. A continuación, implementa esta imagen en un equipo virtual de RHEV nuevo o existente. Acronis Backup & Recovery 11.5 puede crear un equipo virtual nuevo y totalmente configurado directamente en un dominio de exportación de RHEV. Solo debe importarlo en el centro de datos necesario.

*Una imagen del equipo también se denomina una "copia de seguridad" porque se crea con el software de copias de seguridad.*

Al seleccionar el método de migración, tenga en cuenta las siguientes consideraciones.

# **Seleccione el almacenamiento intermedio**

Decida dónde guardará la imagen. Con el nivel predeterminado de compresión de datos, el espacio de almacenamiento necesario es de aproximadamente el 70% de la cantidad de datos que migrarán. Considere una red compartida SMB (CIFS) o NFS o un disco fijo del equipo que se migra. Los dispositivos externos, como las unidades USB, también son compatibles.

### **¿Migrar un equipo completo o excluir algunos de los discos?**

Si hay un almacenamiento conectado al equipo que usa HBA de iSCSI, exclúyalo de la imagen. Podrá agregar este almacenamiento al equipo virtual resultante con un iniciador de software iSCSI una vez que finalice la migración.

No se puede agregar un almacenamiento conectado a un canal de fibra a un equipo virtual RHEV. Si necesita el almacenamiento en el equipo virtual resultante, permita que se incluya en la imagen. El almacenamiento se convertirá a una unidad de disco virtual. De lo contrario, excluya el almacenamiento de la imagen.

### **Método de creación de imágenes: ¿en caliente o en frío?**

La imagen puede capturarse con el sistema operativo (creación de imágenes en caliente) o con medios de arranque (creación de imágenes en frío). Tenga en cuenta las siguientes consideraciones.

**¿Es aceptable el reinicio/tiempo de inactividad?**

Durante la creación de imágenes en frío, el equipo digitalizado estará fuera de línea y no prestará los servicios necesarios.

### **¿Necesita el software Acronis en el equipo resultante?**

La creación de imágenes en caliente requiere la instalación de un agente Acronis en el equipo físico. El agente también estará presente en el sistema migrado. Si planea realizarle una copia de seguridad con Acronis Backup & Recovery 11.5, tener el agente instalado previamente es una ventaja. Si no se admite agregar software al sistema, utilice la creación de imágenes en frío.

**¿Es necesario que planifique la migración?**

Una migración que utiliza la creación de imágenes en caliente se puede planificar. Esto resulta útil para actualizar el servidor virtual "en espera". La migración en frío se realiza de forma interactiva.

 **¿Es esencial que en el sistema migrado falten los últimos cambios realizados al sistema original?**

Una vez que comienza la creación de imágenes en caliente, Acronis Backup & Recovery 11.5 toma una instantánea del equipo físico. Luego comprime los datos de la instantánea y los guarda en la ubicación que especifique. Durante este proceso, pueden producirse cambios en el sistema original. Los cambios no se transferirán al sistema migrado porque no están presentes en la instantánea. Si desarma el equipo físico o lo devuelve al propietario, los cambios se perderán Para evitar la pérdida de datos, utilice la creación de imágenes en frío.

# **Método de implementación: ¿conversión o recuperación?**

Acronis Backup & Recovery 11.5 puede implementar la imagen automáticamente en cuanto se crea. Este método se denomina "conversión a un equipo virtual". El equipo virtual resultante será similar al equipo original. Si configura la implementación como una operación separada (recuperación), podrá cambiar la configuración del equipo: agregar/eliminar/cambiar el tamaño de los discos y configurar la memoria del equipo virtual.

El cambio de tamaño de los discos durante la recuperación es una buena opción, debido a que los discos creados recientemente siempre tienen el formato Sin procesar. Ocuparán mucho espacio sin necesidad si el tamaño de los datos es mucho menor que el tamaño del disco. La manera alternativa de ahorrar espacio es la recuperación en un equipo virtual creado anteriormente con los tamaños de disco óptimos.

# **¿Permitir que Acronis cree un equipo virtual o hacerlo usted mismo?**

Tenga en cuenta las siguientes consideraciones.

# **¿Recrear volúmenes lógicos o convertirlos a básicos?**

Un equipo creado por Acronis siempre tiene volúmenes lógicos. Si los volúmenes lógicos o los dispositivos MD están presentes en la imagen, se convertirán a básicos. Lo mismo aplica a los volúmenes dinámicos usados en los sistemas de Windows. El sistema operativo sigue siendo de arranque, debido a que Acronis actualiza de manera adecuada los cargadores del GRUB y los cargadores estándar de Windows. Es posible que los cargadores de arranque personalizados requieran la reactivación manual.

La estructura de LVM solo puede reproducirse si crea el equipo virtual de RHEV con anticipación y lo inicia con un dispositivo de arranque. Luego, realice la recuperación con la opción **Aplicar RAID/LVM** habilitada, o cree la estructura de LVM manualmente y luego realice la recuperación con la opción deshabilitada.

No hay opciones para recrear volúmenes dinámicos durante la recuperación. Si necesita volúmenes dinámicos en el equipo resultante, cree el grupo de volúmenes con la funcionalidad de gestión del disco del dispositivo de arranque. Luego, realice la recuperación sobre estos volúmenes.

**¿Está preparado para proporcionar los controladores necesarios para Universal Restore?**

Cuando Acronis crea un equipo virtual por sí solo e implementa una imagen en él, los controladores necesarios se instalan automáticamente debido a que el software sabe qué controladores o módulos son necesarios para el equipo. Cuando crea un equipo y lo inicia con medios de arranque, Acronis lo trata como un equipo físico. Esta es la razón por la que debe aplicar Universal Restore explícitamente y especificar la ruta a los controladores necesarios. El ISO del disco flexible con los controladores se puede encontrar en el dominio ISO de RHEV. El nombre predeterminado es virtio\*.iso.

# **Migration methods**

En base a las consideraciones descritas en la sección anterior, recomendamos los siguientes métodos de migración. Escoja el método que mejor se adapte a sus necesidades.

# **Creación de imagen en frío + recuperación a un nuevo equipo**

Este es el método más simple. Es adecuado en la mayoría de los casos y no se necesita hacer ninguna instalación de software. Le permite modificar los ajustes básicos del equipo virtual, incluyendo el tamaño del disco.

Instrucciones paso a paso (pág [50\)](#page-49-0)

# **Creación de imagen directa + conversión a un equipo virtual**

Se trata de un método simple. Es necesario instalar un software, a menos que el equipo ya esté protegido con el agente de Acronis. Los ajustes del equipo virtual no se pueden modificar en el momento. Este método es útil en el entorno de "servidor en espera", cuando crea un equipo virtual de reserva y lo actualiza de vez en cuando. Además, puede hacer una copia de seguridad de forma sencilla usando Acronis Backup and Recovery 11.5, ya que del equipo virtual dispone de un agente de Acronis.

Instrucciones paso a paso (pág [54\)](#page-53-0)

# **Creación de imagen directa + recuperación a un equipo nuevo**

Esta es una combinación de los dos métodos anteriores. Es útil para hacer la migración de un equipo protegido con un agente de Acronis. Le permite modificar los ajustes básicos del equipo virtual, incluyendo el tamaño del disco.

Las instrucciones paso a paso se pueden combinar con las de los dos métodos anteriores.

### **Recuperación en un equipo virtual existente arrancado con un dispositivo extraíble**

Este es el método más avanzado y versátil. Es el único modo de reproducir LVM o software RAID en el equipo virtual creado. Con este método, puede utilizar todas las funcionalidades disponibles en la recuperación del equipo físico y crear el diseño de volumen que desee. El método de creación de imagen puede ser en frío o directa. Esto no afecta a la recuperación.

Instrucciones paso a paso (pág [55\)](#page-54-0)

# <span id="page-49-1"></span><span id="page-49-0"></span>**Creación de imagen en frío + recuperación a un nuevo equipo**

# Preparación

### **Configurar un dominio de exportación NFS.**

- 1. Asegúrese de que el dominio de exportación NFS está conectado al centro de datos donde desea guardar el equipo virtual.
- 2. Para que el RHEV Manager pueda importar el equipo virtual resultante al centro de datos, los archivos del equipo virtual tienen que tener el mismo propietario (vdsm:kvm) como el directorio de exportación NFS.

Esto se puede lograr al añadir las siguientes configuraciones de exportación NFS:

- Asigne todos los usuarios a la cuenta anónima.
- Establezca la ID del usuario de la cuenta anónima en **36** (vdsm).
- Establezca la ID del grupo de la cuenta anónima en 36 (kvm).

Con estas configuraciones, los archivos que cualquier usuario escriba en el directorio pertenecerán a vdsm:kvm. Después de que finalice la migración, puede revertir las configuraciones de exportación NFS a sus valores originales.

**Ejemplo.** En Linux, el archivo de configuración **/etc/exports** controla las exportaciones NFS. En este archivo, la línea que se corresponde con el directorio de exportación puede parecerse a lo siguiente:

/opt/export \*(rw,sync,all\_squash,anonuid=36,anongid=36)

donde /opt/export está la ruta de exportación; all squash asigna todos las ID de los usuarios y de los grupos a la cuenta anónima; anonuid y anongid establecen explícitamente la ID del usuario y del grupo de la cuenta anónima a los valores especificados.

### **Obtención de dispositivos de arranque**

Si tiene una versión *de prueba* de Acronis Backup & Recovery 11.5, realice lo siguiente:

 Descargue la ISO de "**Migración a dispositivo RHEV**" desde el sitio web de Acronis. Grabe la imagen ISO en un CD o DVD con una herramienta de terceros.

Si tiene una versión *estándar* de Acronis Backup & Recovery 11.5, realice una de las siguientes opciones:

 Descargue la imagen ISO de "**Migración a dispositivo RHEV**" o de "**Dispositivo de arranque**" convencional del sitio web de Acronis. Grabe la imagen ISO en un CD o DVD con una herramienta de terceros.

 $\Omega$ 

Cree un dispositivo de arranque convencional con Acronis Media Builder.

### **Inicio del equipo**

- 1. Inicie el equipo físico usando el dispositivo de arranque.
- 2. En el menú de inicio, haga clic en **Acronis Backup & Recovery 11.5** o en **Migración a RHEV** (según el medio que tenga).
- 3. [Opcional] Haga clic en **Configurar red...** para verificar las configuraciones de red y modificarlas si fuera necesario. Estas configuraciones se usan siempre que el equipo se inicie desde el dispositivo.
- 4. Haga clic en **Gestionar este equipo localmente**.
- 5. En el menú **Herramientas**, haga clic en **Cambiar la representación del volumen**. Si el sistema operativo del equipo es Linux, asegúrese de que el dispositivo esté en el modo de "Representación del volumen de estilo Linux". Si el sistema operativo del equipo es Windows, asegúrese de que el dispositivo esté en el modo de "Representación del volumen del estilo Windows".

# <span id="page-50-0"></span>Creación de imágenes

- 1. Haga clic en **Crear copia de seguridad ahora**.
- 2. De manera predeterminada, todos los discos del equipo se seleccionan para la creación de imágenes. Si necesita excluir un disco o volumen, en **Qué incluir en la copia de seguridad**, haga clic en **Elementos para incluir en la copia de seguridad** y desmarque la casilla de verificación cerca del disco. Para obtener más información sobre la exclusión, consulte "Consideraciones antes de la migración" (pág [48\)](#page-47-1).

**Detalles**. Además, puede usar la opción **Mostrar exclusiones** para excluir archivos. No intente usar este control para excluir discos. Funciona a nivel de archivos.

- 3. En **Dónde realizar copias de seguridad**, haga clic en **Ubicación**. En la ventana abierta:
	- a. Especifique la ubicación en donde guardará la imagen. Para obtener más información sobre la ubicación, consulte "Consideraciones antes de la migración" (pág [48\)](#page-47-1).
	- b. [Opcional, pero recomendado] En la casilla **Nombre**, escriba el nombre de la imagen. Podría ser el nombre del equipo que se está incluyendo en la imagen. El nombre no puede finalizar con un número.
	- c. Haga clic en **Aceptar**.
- 4. [Opcional] En **Parámetros**, en **Opciones de copia de seguridad**, puede establecer otros parámetros de la imagen, como la compresión o el uso del ancho de banda de la red.
- 5. Haga clic en **Aceptar** para comenzar la creación de imágenes.

**Detalles**. Verá el progreso de la operación.

6. Después de que la operación haya finalizado, haga clic en **Cerrar** en la ventana de progreso. **Detalles.** Para ver el registro de operaciones, seleccione **Navegación** > **Registro** desde el menú**.**

# Recuperación

- 1. Haga clic en **Recuperar**.
- 2. En **Qué recuperar**, haga clic en **Seleccionar datos**. En la ventana abierta:
	- a. En el cuadro **Ruta de los datos**, introduzca la ruta a la ubicación de la imagen y pulse **Intro**. Si se le solicita, especifique el nombre de usuario y la contraseña para acceder a la ubicación.
	- b. En la pestaña **vista Archivo comprimido**, amplíe el archivo comprimido que ha creado en el paso "Creación de imagen" y seleccione la imagen. Generalmente se denomina como "Copia de seguridad n.º 1".
	- c. Seleccione las casillas de verificación para todos los volúmenes y MBR.
	- d. Haga clic en **Aceptar**.
- 3. En **Qué recuperar**, en **Recuperar a**, seleccione **Nuevo equipo virtual**.
- 4. Haga clic en **tipo de VM**, seleccione **Guardar como archivos del tipo de equipo virtual que seleccione en la carpeta que especifique**, y después seleccione **Virtualización Red Hat Enterprise** en el árbol. Haga clic en **Aceptar** para confirmar su selección.
- 5. Haga clic en **Configuración del equipo virtual**. En la ventana abierta:
	- a. [Opcional] Cambie la cantidad y tamaño de los discos, memoria y nombre del equipo virtual, o la cantidad de procesadores.

**Detalles:** El cambio de tamaño de los discos es una buena opción, debido a que los discos nuevos siempre tienen el formato Sin procesar. Ocuparán mucho espacio sin necesidad si el tamaño de los datos es mucho menor que el tamaño del disco. Por otro lado, asegúrese de no configurar un tamaño de disco demasiado bajo. Los discos deben tener suficiente espacio libre para la cantidad creciente de datos y para que el sistema operativo funcione.

- b. Haga clic en **Almacenamiento**, haga clic en **Examinar** y luego realice lo siguiente:
	- Si el medio está en el modo de representación de volumen de estilo Linux, amplíe el nodo de las **unidades NFS** y después seleccione la ruta hasta el dominio de exportación de RHEV. O puede ingresar la ruta NFS manualmente, por ejemplo, nfs://10.200.200.10/opt/export:/{EXPORT DOMAIN UUID}.
	- Si el medio está en el modo de representación de volumen de estilo Windows, amplíe el nodo de las **Carpetas de red**, amplíe el grupo de trabajo **NFS** y después seleccione la ruta

hacia el dominio de exportación RHEV. O puede ingresar la ruta manualmente, por ejemplo, \\10.200.200.10\opt\export\{EXPORT DOMAIN UUID}.

Haga clic en **Aceptar** para confirmar su selección.

- c. Haga clic en **Aceptar**.
- 6. El disco de destino para cada uno de los MBR o los volúmenes de origen se selecciona automáticamente. Puede cambiar el destino si fuera necesario.
- 7. [Opcional] En **Tarea**, en **Opciones de recuperación**, puede configurar otros parámetros de la recuperación.
- 8. Haga clic en **Aceptar** para comenzar la recuperación.

**Detalles**. Verá los detalles de la operación.

- 9. Haga clic en la pestaña **Progreso** para ver el progreso de la operación.
- 10. Después de que la operación haya finalizado, haga clic en **Cerrar** en la ventana de progreso.
- 11. Importe (pá[g 57\)](#page-56-0) el equipo al centro de datos necesario usando RHEV Manager.

# <span id="page-52-1"></span><span id="page-52-0"></span>**Creación de imagen directa + conversión a un equipo virtual**

# Instalación de agente para Linux

En esta sección, se describe cómo instalar Acronis Backup & Recovery 11.5 agente para Linux y Management Console en un equipo que ejecuta Red Hat Enterprise Linux.

### **Preparación**

La instalación de agente para Linux requiere que los siguientes paquetes de Linux estén en el equipo: **gcc**, **make** y **kernel-devel**. El instalador de Acronis Backup & Recovery 11.5 se descargará e instalará automáticamente mediante su suscripción de Red Hat.

Deberá instalar los paquetes manualmente en los siguientes casos:

- El equipo no tiene una suscripción activa de Red Hat o una conexión a Internet.
- El instalador no puede encontrar la versión de **kernel-devel** y **gcc** que corresponden a la versión de kernel. Si el **kernel-devel** disponible es más reciente que su kernel, deberá actualizar su kernel o instalar manualmente la versión **kernel-devel** coincidente.
- Cuenta con los paquetes requeridos en la red local y no desea destinar su tiempo en una búsqueda automática y descarga.

Para instalar los paquetes manualmente, ejecute el siguiente comando como el usuario raíz:

rpm -ivh PACKAGE\_FILE1 PACKAGE\_FILE2 PACKAGE\_FILE3

Asegúrese de que la versión de **kernel-devel** sea la misma que la versión de kernel. Asegúrese de que la versión de **gcc** sea la misma que la versión con la que se compiló el kernel.

### **Instalación en un sistema operativo de 32 bits**

Para instalar agente para Linux y Management Console en un sistema operativo de 32 bits, vaya al directorio donde se encuentran los archivos de instalación y ejecute los siguientes comandos:

```
chmod 755 ABR11*
./ABR11.5AL <regional>.i686 -a -l <clave de licencia>
./ABR11.5MCL_<regional>.i686 -a
```
### **Instalación en un sistema operativo de 64 bits**

Para instalar agente para Linux y Management Console en un sistema operativo de 64 bits, vaya al directorio donde se encuentran los archivos de instalación y ejecute los siguientes comandos:

```
chmod 755 ABR11*
./ABR11.5AL64 <regional>.x86 64 -a -l <clave de licencia>
./ABR11.5MCL64 <sub>frequency</sub> and <sub>2</sub>.x86 64 -a
```
# Instalación de Agent for Windows

El siguiente procedimiento describe cómo instalar Acronis Backup & Recovery 11.5 Agent for Windows y Management Console en un equipo que ejecuta Windows. Para hacerlo:

- 1. Inicie sesión como administrador, vaya al directorio en donde está ubicado el archivo de configuración ABR11A\_<regional>.exe y ejecute este archivo.
- 2. Haga clic en **Instalar Acronis Backup & Recovery 11.5**.
- 3. Acepte los términos del acuerdo de licencia y después haga clic en **Siguiente**.
- 4. Seleccione la casilla de verificación **Realizar la copia de seguridad de los datos de este equipo** y después haga clic en **Siguiente**.
- 5. Haga clic en **Introduciré las claves manualmente**.
- 6. Escriba su clave de licencia o impórtela desde un archivo de texto. Haga clic en **Siguiente**.
- 7. En la siguiente ventana, deje la configuración predeterminada: **Registraré el/los componente/s más tarde**. Haga clic en **Siguiente**.
- 8. Especifique si el equipo participará en el Programa de mejora de la experiencia del usuario (CEP) de Acronis. Haga clic en **Siguiente**.
- 9. Haga clic en **Instalar** para proceder con la instalación.
- 10. Después de realizar correctamente la instalación, haga clic en **Finalizar** para cerrar la ventana del asistente.

Como resultado, se instalará e iniciará Acronis Backup & Recovery 11.5.

# <span id="page-53-0"></span>Creación de imagen directa + conversión a un equipo virtual

- 1. Configure un dominio de exportación NFS tal y como se describe en la sección "Preparación" (pág [50\)](#page-49-1).
- 2. Inicie Acronis Backup & Recovery 11.5 Management Console al hacer doble clic en el icono del escritorio **Gestionar el equipo local**.

Si su equipo funciona con Linux y si inicia sesión como un usuario que no sea la raíz, la consola de Acronis Backup & Recovery 11.5 no se inicia. En este caso, ejecute el siguiente comando: sudo acronis console

- 3. Haga clic en **Crear plan de copias de seguridad**.
- 4. De manera predeterminada, todos los discos del equipo se seleccionan para la creación de imágenes. Si necesita excluir un disco, en **Qué incluir en la copia de seguridad**, haga clic en **Elementos para incluir en la copia de seguridad** y desmarque la casilla de verificación cerca del disco. Para obtener más información sobre la exclusión, consulte "Consideraciones antes de la migración" (pág [48\)](#page-47-1).

**Detalles**. Además, puede usar la opción **Mostrar exclusiones** para excluir archivos. No intente usar este control para excluir discos. Funciona a nivel de archivos.

5. En **Dónde realizar copias de seguridad**, haga clic en **Ubicación**. En la ventana abierta:

- a. Especifique la ubicación en donde guardará la imagen. Para obtener más información sobre la ubicación, consulte "Consideraciones antes de la migración" (pág [48\)](#page-47-1).
- b. [Opcional, pero recomendado] En la casilla **Nombre**, introduzca el nombre de la imagen. Podría ser el nombre del equipo que se está incluyendo en la imagen.
- c. Haga clic en **Aceptar**.
- 6. En el **Esquema de copias de seguridad**, seleccione **Inicio manual**.
- 7. Haga clic en **Mostrar tipo de copia de seguridad, 2.ª ubicación, validación, convertir a equipo virtual.**.
- 8. En **Convertir a equipo virtual**, seleccione **Convertir**.
- 9. De manera predeterminada, el equipo actual realizará la conversión. Si ha seleccionado una red compartida como ubicación de la imagen, puede hacer clic en **Examinar** y seleccionar otro equipo con el agente. Especifique las credenciales para acceder al equipo.
- 10. Haga clic en **tipo de VM**, seleccione **Guardar como archivos del tipo de equipo virtual que seleccione en la carpeta que especifique**, y después seleccione **Virtualización Red Hat Enterprise** en el árbol. Haga clic en **Aceptar** para confirmar su selección.
- 11. Haga clic en **Almacenamiento**, y a continuación realice lo siguiente, según el sistema operativo del equipo:
	- Si el equipo está ejecutando **RHEL**, expanda el nodo **unidades NFS** y después seleccione la ruta para el domino de exportación RHEV. O puede ingresar la ruta NFS manualmente, por ejemplo, nfs://10.200.200.10/opt/export:/{EXPORT DOMAIN UUID}.
	- Si el equipo está ejecutando **Windows**, seleccione cualquier almacenamiento práctico como una carpeta local o en red.

Haga clic en **Aceptar** para confirmar su selección.

- 12. [Opcional] En **Parámetros del plan**, en **Opciones de copia de seguridad**, puede establecer otros parámetros de la imagen, como la compresión o el uso del ancho de banda de la red.
- 13. Haga clic en **Aceptar** para crear el plan de copias de seguridad.
- 14. Pasará a la vista **Planes y tareas de la copia de seguridad**, donde podrá ver el plan de copias de seguridad que acaba de crear. Seleccione este plan y haga clic en **Ejecutar**.
- 15. Si el equipo está ejecutando Windows: una vez que la operación finalice, copie el equipo virtual creado en el dominio de exportación RHEV con las herramientas del sistema operativo o un software de terceros.
- 16. Importe (pá[g 57\)](#page-56-0) el equipo al centro de datos necesario usando RHEV Manager.

# <span id="page-54-0"></span>**Recuperación en un equipo virtual existente arrancado con un dispositivo extraíble**

### **Preparación**

- 1. Si no tiene una imagen (un archivo .tib) del equipo que desea migrar, créelo de cualquiera de las siguientes maneras:
	- Realice las etapas de "Preparación (pág [50\)](#page-49-1)" y "Creación de imagen (pág [51\)](#page-50-0)" del procedimiento de creación de imágenes en frío (pág [50\)](#page-49-0).
	- Realice los pasos del 1 al 5 y del 11 al 12 del procedimiento de creación de imágenes en caliente (pág [54\)](#page-53-0).
- 2. Si no tiene el dispositivo de arranque ISO de Acronis, descárguelo o créelo usando el Acronis Media Builder. Guarde el archivo ISO en el dominio RHEV ISO.
- 3. Prepare un equipo virtual RHEV en el cual realizar la recuperación. Si fuera necesario, créelo usando Red Hat Enterprise Virtualization Manager.
- 4. Si el equipo de origen posee volúmenes lógicos, decida si desea que el equipo virtual de destino también tenga volúmenes lógicos.
	- Si desea reproducir la estructura original LVM, asegúrese de que el equipo virtual de destino tenga suficientes discos con tamaños al menos iguales que los discos originales. La estructura del volumen se creará automáticamente si elige la opción **Aplicar RAID/LVM**.
	- Si desea obtener una estructura del volumen lógico diferente, deberá crearla manualmente. Asegúrese de que el tamaño total de los discos del equipo sea superior que la cantidad de datos que recuperará. Los discos deben tener suficiente espacio libre para la cantidad creciente de datos y para que el sistema operativo funcione.

# **Inicio del equipo**

- 1. Inicie el equipo de destino usando el dispositivo de arranque ISO de Acronis.
- 2. En el menú de inicio, haga clic en **Acronis Backup & Recovery 11.5**.
- 3. [Opcional] Haga clic en **Configurar red...** para verificar las configuraciones de red y modificarlas si fuera necesario.
- 4. Haga clic en **Gestionar este equipo localmente**.

# **[Opcional] Creación de volúmenes lógicos**

Si elige crear la estructura del volumen lógico manualmente, realice lo siguiente:

- 1. En el menú **Acciones**, haga clic en **Ejecutar shell**. O bien, puede pulsar CTRL+ALT+F2.
- 2. Cree la estructura de volumen por medio de la función  $1 \text{vm}$ .
- 3. Pulse ALT+F1 para volver a la interfaz gráfica.

# **Selección de la imagen**

- 1. Haga clic en **Recuperar**.
- 2. En **Qué recuperar**, haga clic en **Seleccionar datos**. En la ventana abierta:
	- a. En el cuadro **Ruta de los datos**, introduzca la ruta a la ubicación de la imagen y pulse **Intro**. Si se le solicita, especifique el nombre de usuario y la contraseña para acceder a la ubicación.
	- b. En la pestaña **Vista Archivo comprimido**, amplíe el archivo comprimido que contiene la imagen y seleccione la imagen. Generalmente se denomina como "Copia de seguridad n.º 1".
	- c. En **Contenido de la copia de seguridad**, seleccione **Volúmenes**.
	- d. Seleccione las casillas de verificación para todos los volúmenes y MBR.
	- e. Haga clic en **Aceptar**.

# **[Opcional] Aplicación de RAID/LVM**

Si elige reproducir la estructura LVM original, haga clic en **Aplicar RAID/LVM** y confirme el resultado esperado que aparece en una ventana emergente. De lo contrario, omita este paso.

### **Asignación de volúmenes**

Si creó la estructura del volumen lógico de forma manual, especifique dónde colocar cada uno de los volúmenes que se están recuperando. De lo contrario, el software asigna automáticamente los volúmenes desde la imagen a los discos del equipo de destino. Los MBR y volúmenes de arranque siempre se asignan de manera automática.

Para asignar un MBR o un volumen:

a. Haga clic en **Obligatorio** junto a la opción y seleccione el destino que desee.

b. Si necesita cambiar el tamaño de un volumen o modificar otras propiedades del volumen, haga clic en **Propiedades** junto al volumen. Realice los cambios necesarios y haga clic en **Aceptar**.

Para cambiar la asignación o el tamaño de un volumen, debe borrar la asignación de los volúmenes siguientes. Para borrar la asignación de un MBR o un volumen, haga clic en **Borrar** junto a la opción. Para borrar la asignación de todos los MBR y volúmenes de una sola vez, haga clic en **Borrar todo**.

# **Configuración de Universal Restore**

1. En **Universal Restore for Linux**/**Universal Restore for Windows**, seleccione **Usar**.

**Detalles.** Este paso es obligatorio porque Acronis Backup & Recovery 11.5 considera un equipo iniciado con un dispositivo de arranque como un equipo físico. Universal Restore garantiza que el sistema operativo pueda iniciarse en el nuevo hardware.

- 2. Si el sistema que se recupera es Windows, proporcione los controladores RHEV para dicho sistema:
	- a. En RHEV Manager, haga clic con el botón derecho en el equipo virtual que se está recuperando, seleccione **Cambiar CD** y seleccione el archivo ISO del disquete con los controladores. Este archivo ISO se puede encontrar en el dominio REV ISO. El nombre predeterminado es virtio\*.iso.
	- b. En el equipo, en **Búsqueda automática de controladores**, haga clic en **Añadir carpeta**, amplíe el nodo de **Carpetas locales**, seleccione la unidad de CD y después haga clic en **Aceptar**.

# **Comienzo de la recuperación**

Haga clic en **Aceptar** para comenzar la recuperación.

# <span id="page-56-0"></span>**Importación de un equipo virtual a un centro de datos**

Para importar un equipo de un dominio de exportación al centro de datos en donde está conectado el dominio de exportación:

- 1. Vaya a la consola web de Red Hat Enterprise Virtualization Manager.
- 2. En la fila superior de las pestañas, haga clic en **Almacenamiento**.
- 3. Seleccione el dominio de exportación al que se añadió el equipo.
- 4. En la fila inferior de las pestañas, haga clic en **Importación de VM**.
- 5. Seleccione el equipo virtual necesario y haga clic en **Importar**.
- 6. Seleccione el **Clúster de destino** y el **Almacenamiento de destino** del centro de datos.
- 7. Haga clic en **Aceptar** para iniciar la importación.